**MVB-TCMS**

 $\overline{\phantom{a}}$ 

**TCN Protocol Converter Rev.2023.1012** 

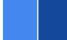

# **MVB-TCMS**

# **Datasheet**

**Email:** [yacer@yacer.cn](mailto:yacer@yacer.cn) Web: [www.yacer.com.cn](http://www.yacer.com.cn/)

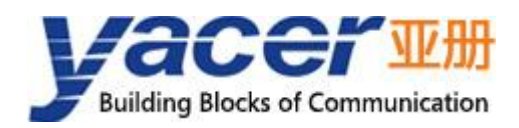

<span id="page-1-0"></span>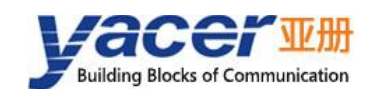

# **Foreword**

#### Notational Conventions

The following categorized signal words with defined meaning might appear in the manual.

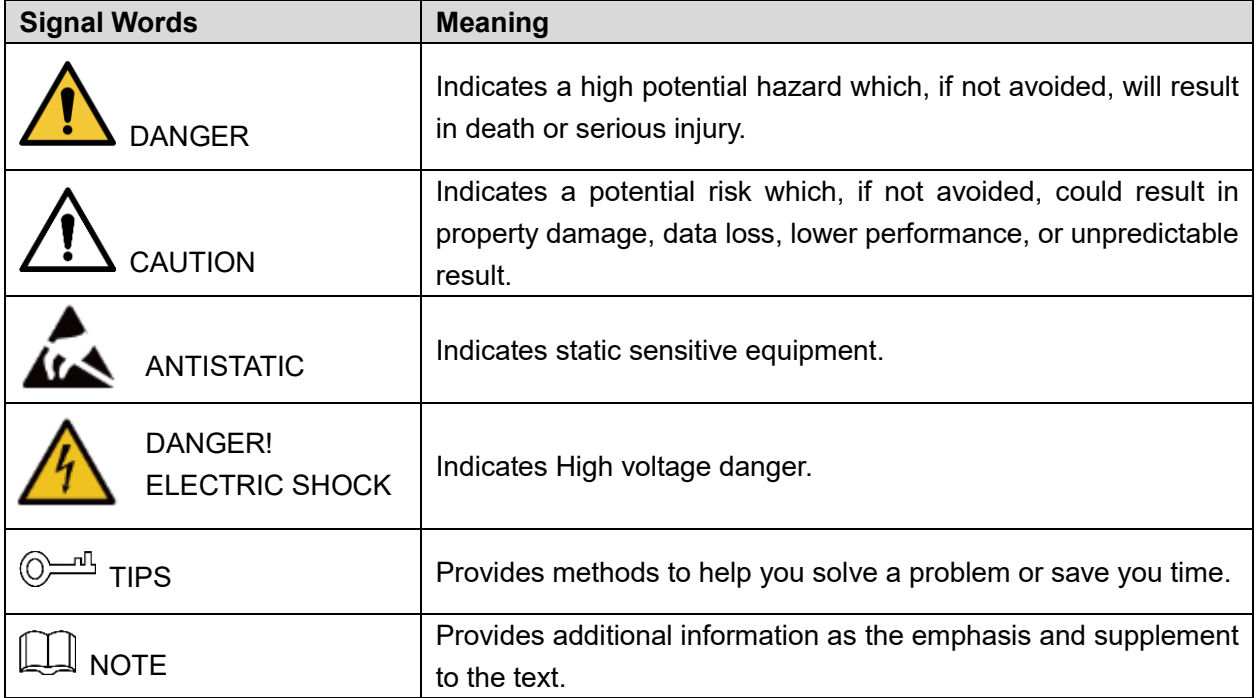

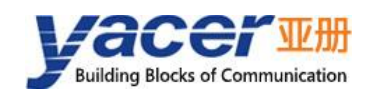

# **Table of Contents**

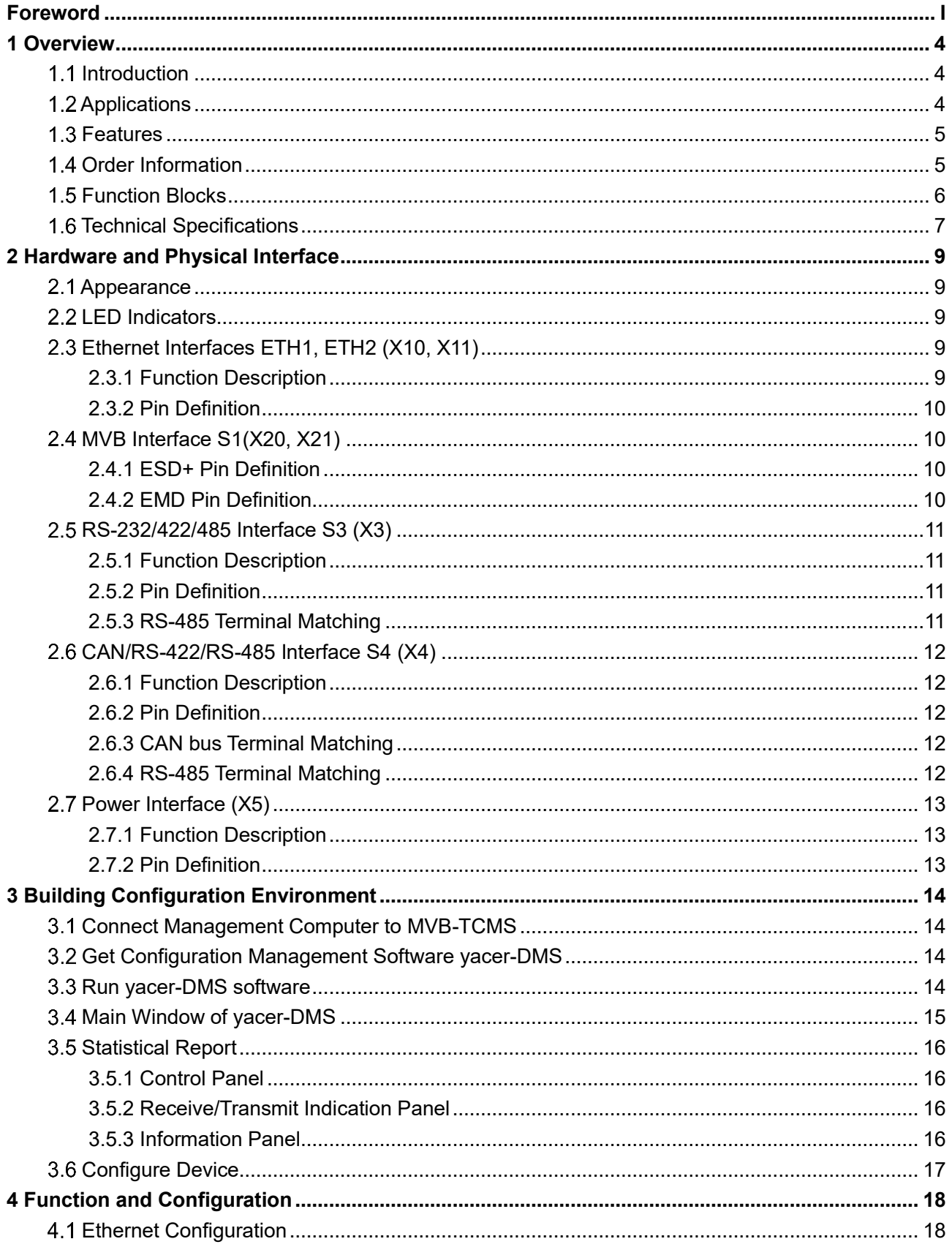

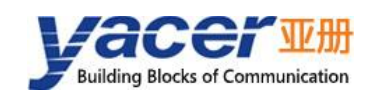

#### MVB-TCMS Datasheet

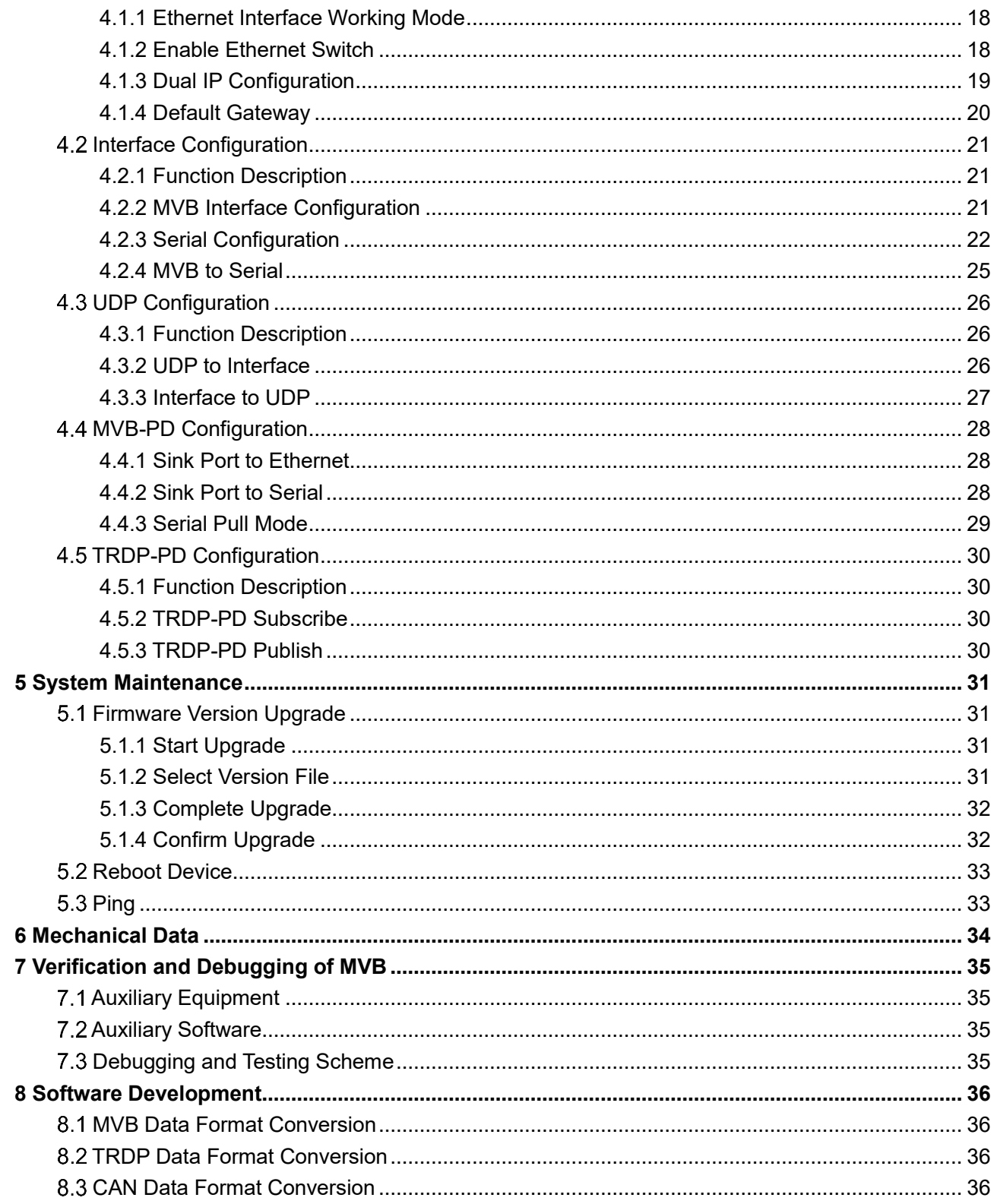

<span id="page-4-0"></span>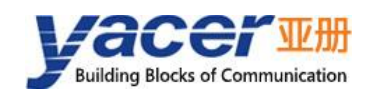

# **1 Overview**

# <span id="page-4-1"></span>**1.1 Introduction**

The Yacer MVB-TCMS TCN protocol converter provides MVB interface, two 100M Ethernet interfaces and two extended interfaces to implement protocol conversion between MVB, serial port, CAN bus and Ethernet, and optionally supports TRDP protocol.

Industrial wide temperature, complete isolation and protection, compact size, suitable for train communication network.

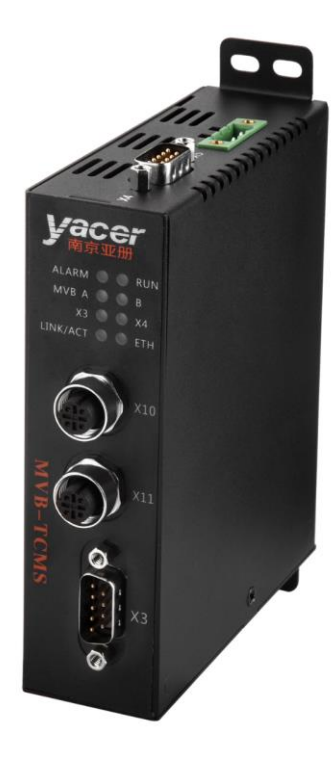

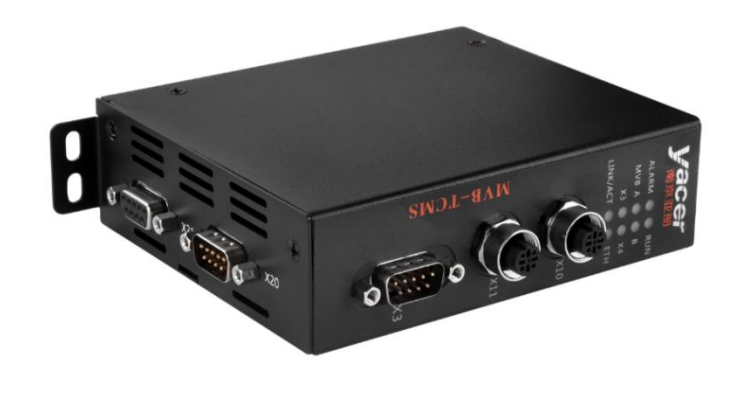

# <span id="page-4-2"></span>**Applications**

- Protocol conversion between MVB and Ethernet interface;
- Protocol conversion between MVB and Serial interface;
- Protocol conversion between Serial and Ethernet interface;
- Protocol conversion between CAN and Ethernet interface;
- Protocol conversion between TRDP and UDP;
- Protocol conversion between TRDP and Serial interface;
- Train Communication Network (TCN);
- Train Control and Management System (TCMS);
- Embedded development and application.

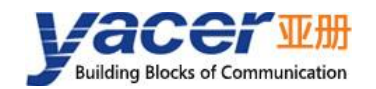

# <span id="page-5-0"></span>**1.3 Features**

- MVB redundant interface, supporting ESD +, EMD interface;
- Compliance with IEC61375 standard;
- Two 10/100M Ethernet interfaces, optionally supporting TRDP protocol;
- X3 extended interface: Optional RS-232, RS-422 or RS-485 serial port;
- X4 extended interface: Optional RS-422, RS-485 serial port or CAN bus;
- Perfect isolation protection;
- Industrial wide temperature.

# <span id="page-5-1"></span>**Order Information**

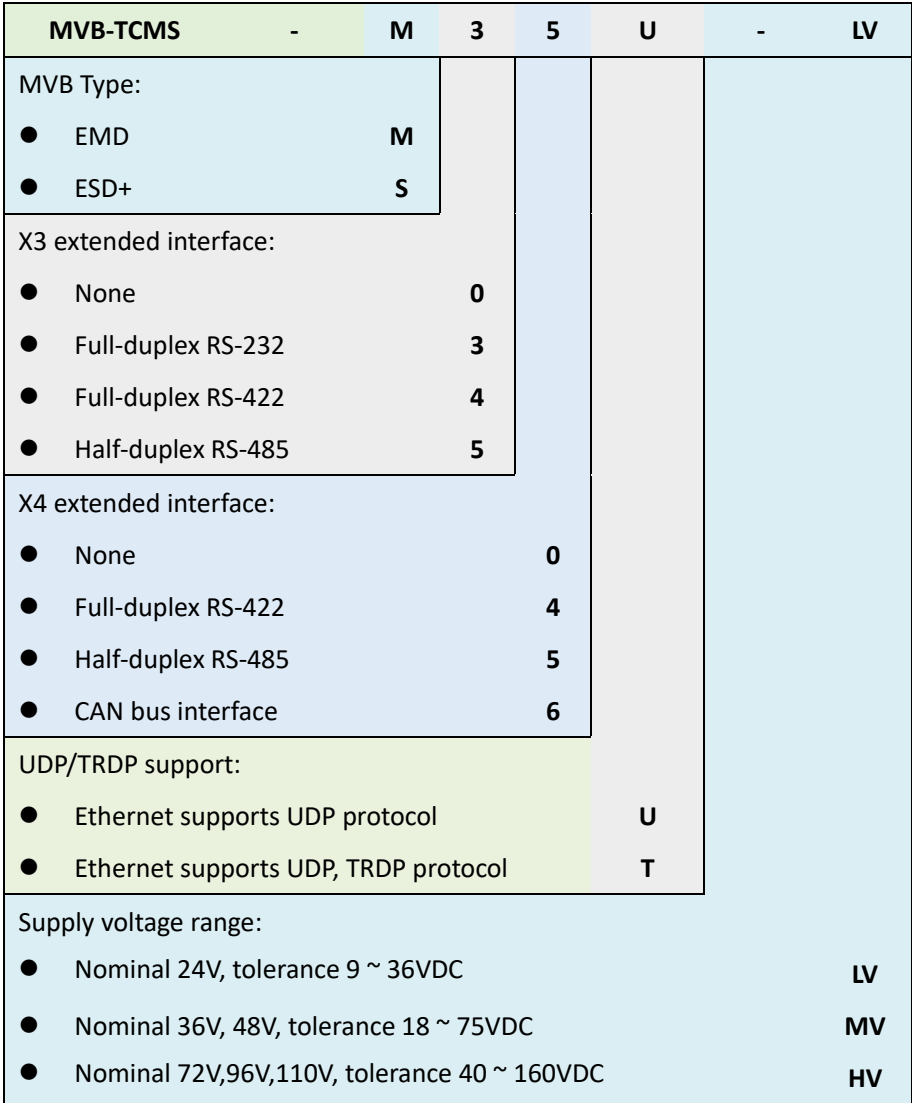

If you need to add onboard application CPU for onboard programming, please contact

us.

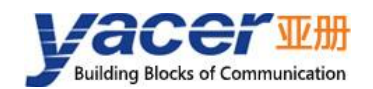

# <span id="page-6-0"></span>**1.5 Function Blocks**

The basic function blocks are shown in the following figure:

- X20, X21 are MVB dual line redundant interfaces S1;
- X3 is the expansion interface S3, optionally RS-232, RS-422 or RS-485;
- X4 is the expansion interface S4, optionally CAN, RS-422 or RS-485;
- ETH1, ETH2 are two 100M Ethernet ports, which are connected to connectors X10 and X11 respectively.
- X5 is the power connector.

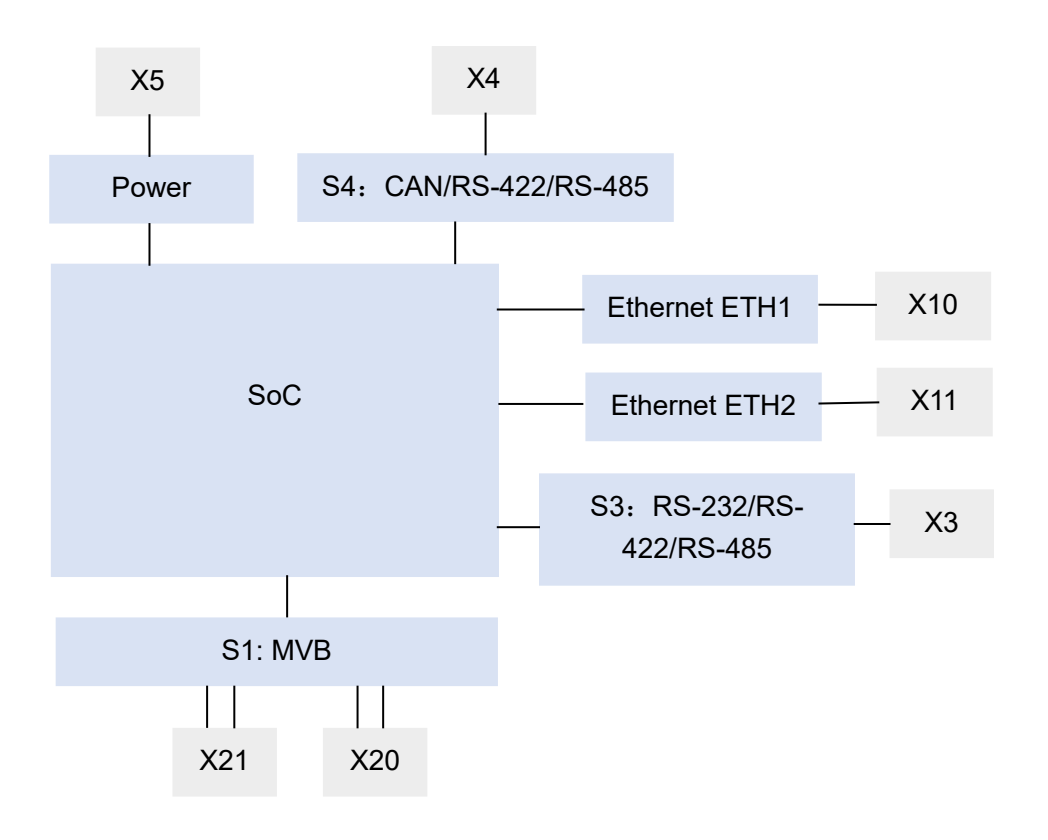

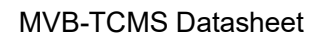

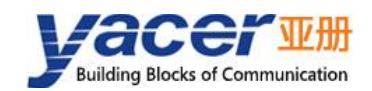

# <span id="page-7-0"></span>**1.6 Technical Specifications**

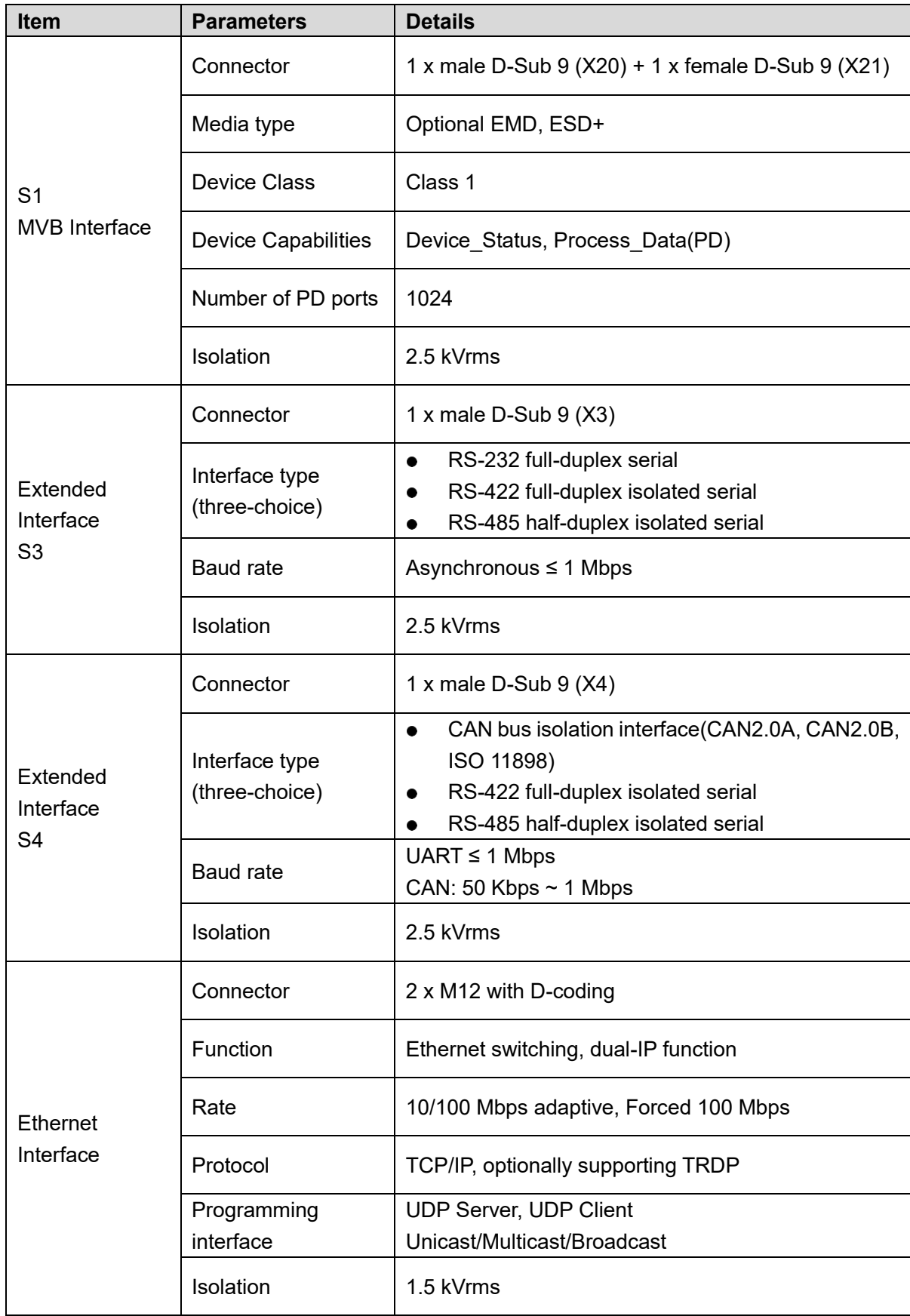

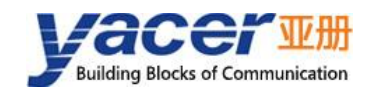

MVB-TCMS Datasheet

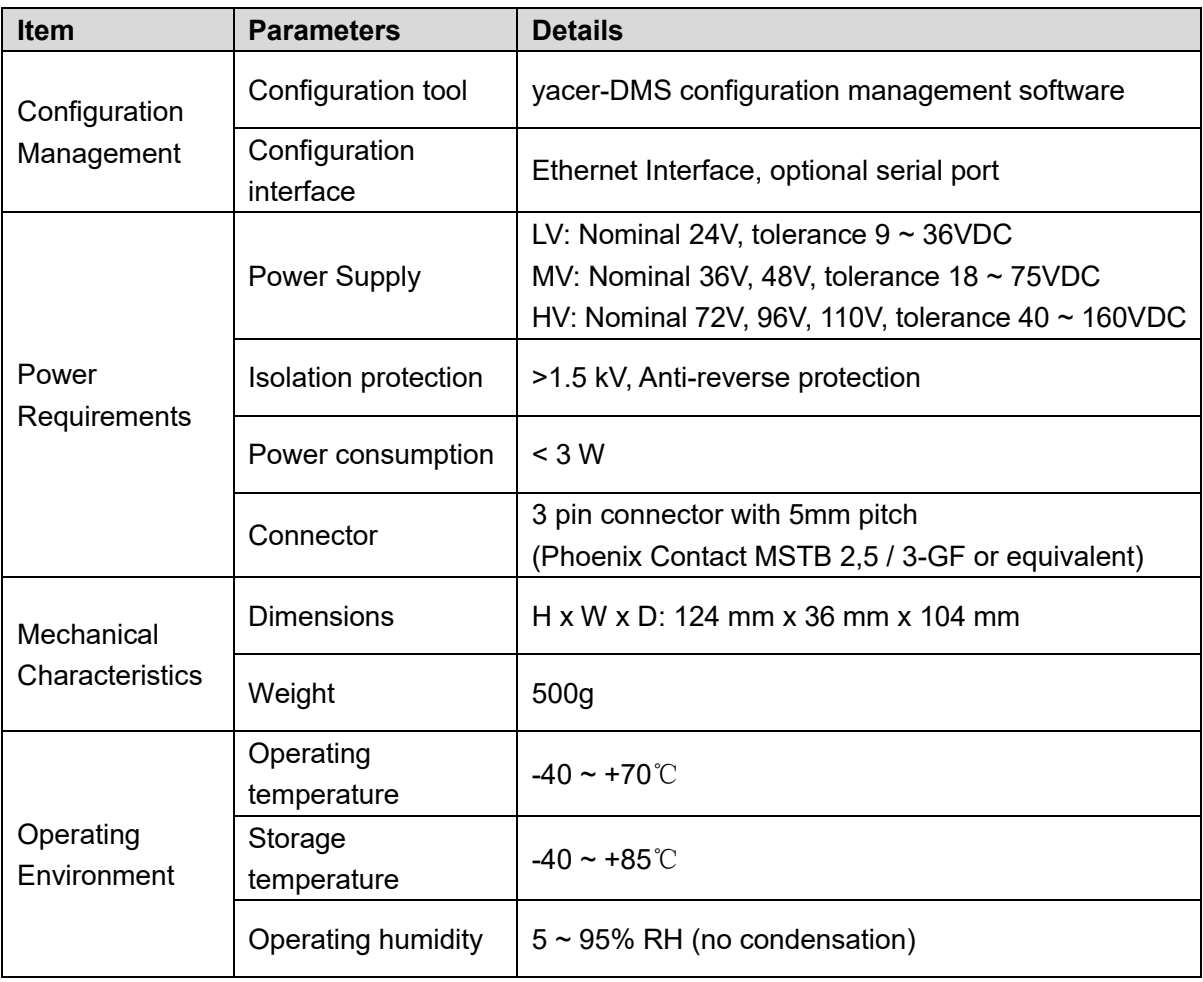

<span id="page-9-0"></span>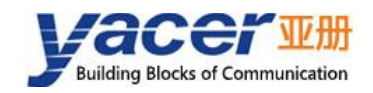

# **2 Hardware and Physical Interface**

# <span id="page-9-1"></span>**2.1 Appearance**

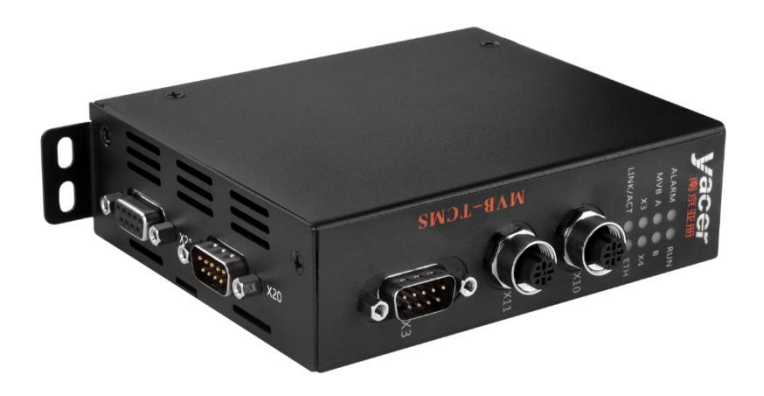

# <span id="page-9-2"></span>**LED Indicators**

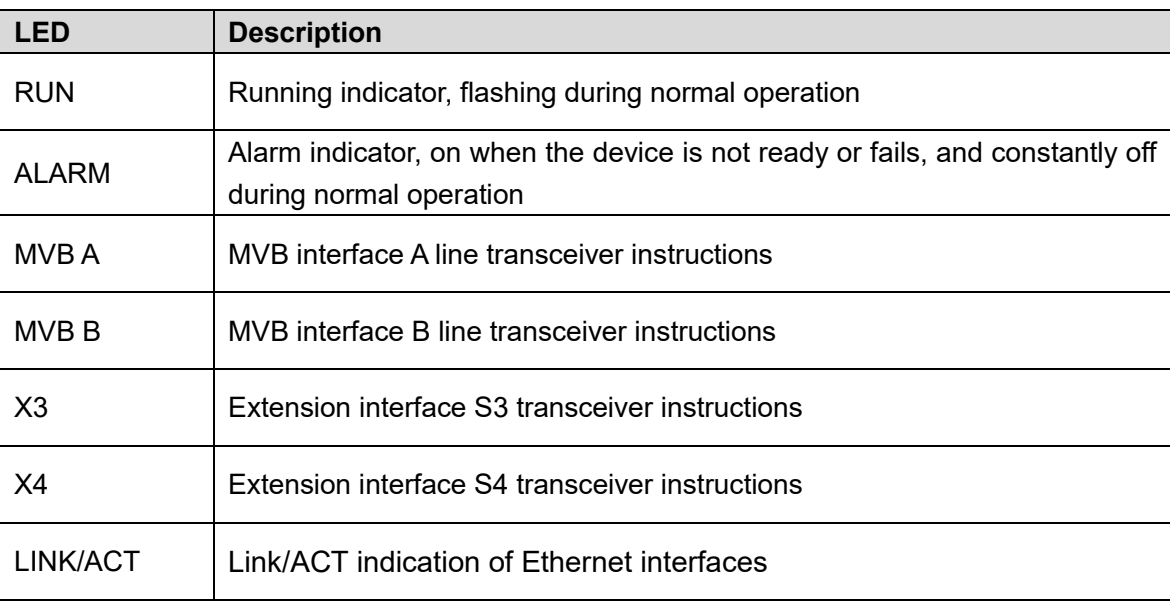

# <span id="page-9-3"></span>**Ethernet Interfaces ETH1, ETH2 (X10, X11)**

## <span id="page-9-4"></span>**2.3.1 Function Description**

ETH1, ETH2 are two 10/100M Ethernet interfaces with connectors X10 and X11 as M12 (Dcoding).

There are two working modes for the Ethernet interfaces:

- Ethernet switching mode: Enable the built-in Ethernet switching function;
- Dual IP mode: Each Ethernet interface has an independent IP address.

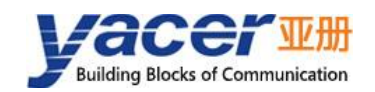

### <span id="page-10-0"></span>**2.3.2 Pin Definition**

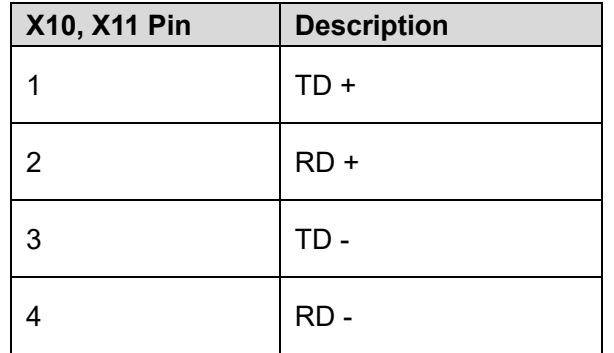

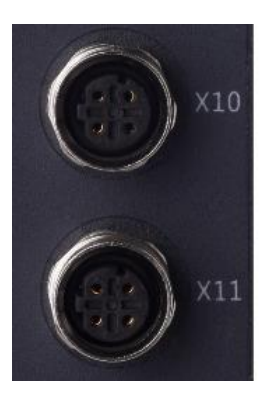

# <span id="page-10-1"></span>**MVB Interface S1(X20, X21)**

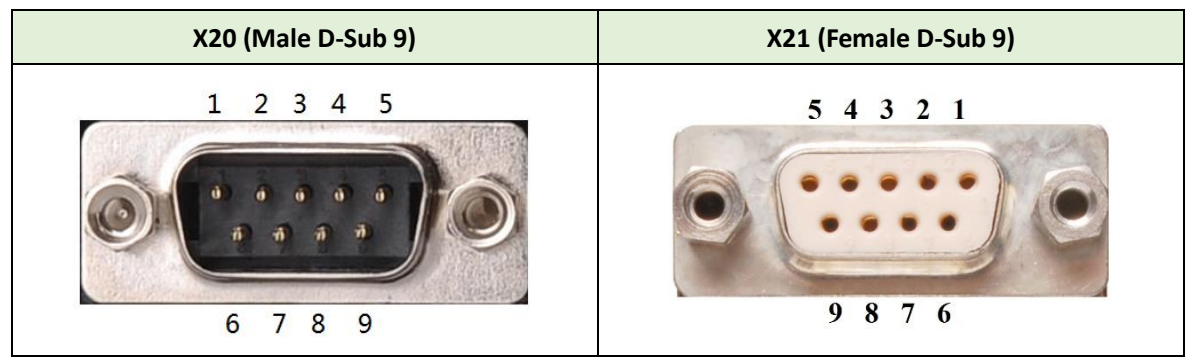

### <span id="page-10-2"></span>**2.4.1 ESD+ Pin Definition**

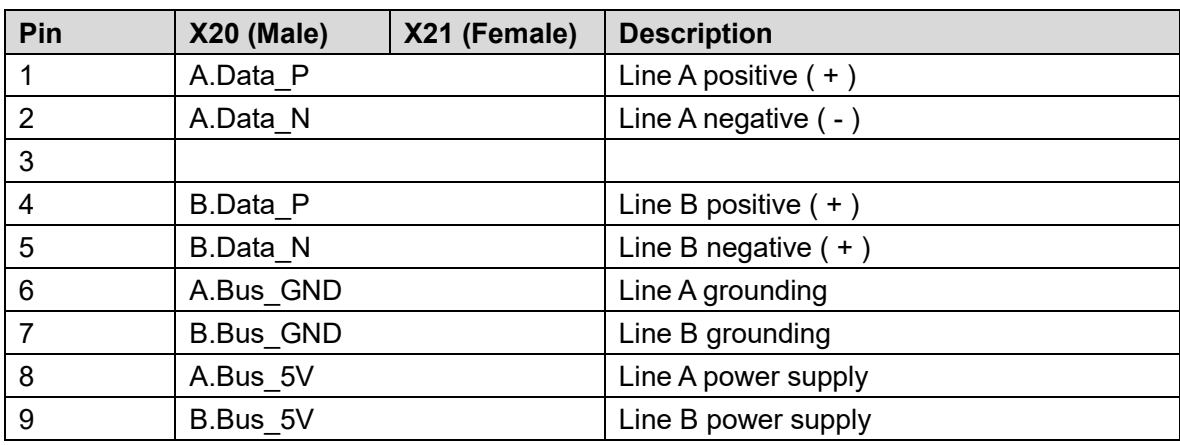

## <span id="page-10-3"></span>**2.4.2 EMD Pin Definition**

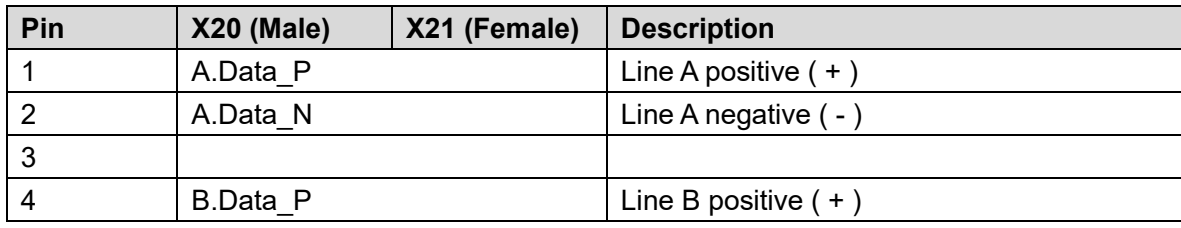

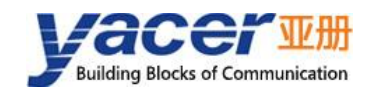

MVB-TCMS Datasheet

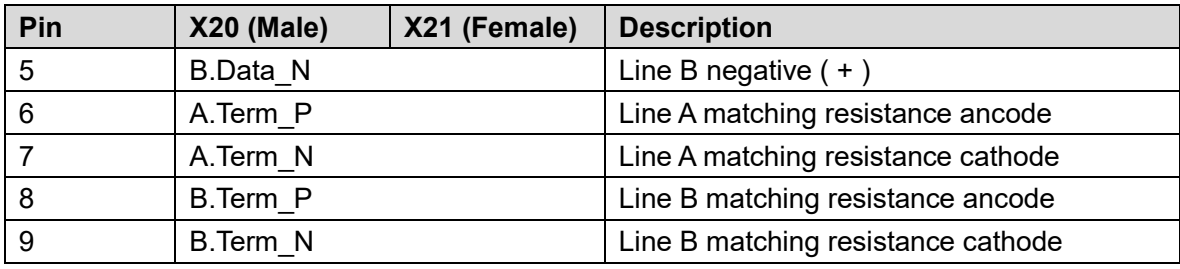

# <span id="page-11-0"></span>**RS-232/422/485 Interface S3 (X3)**

# <span id="page-11-1"></span>**2.5.1 Function Description**

X3 is an extended serial port, users can choose one of the following types when ordering:

- RS-232 full-duplex;
- RS-422 full-duplex with isolation;
- RS-485 half-duplex with isolation.

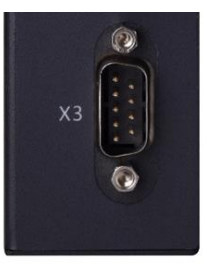

## <span id="page-11-2"></span>**2.5.2 Pin Definition**

X3 uses male D-Sub 9 male connector, pin defined as follows:

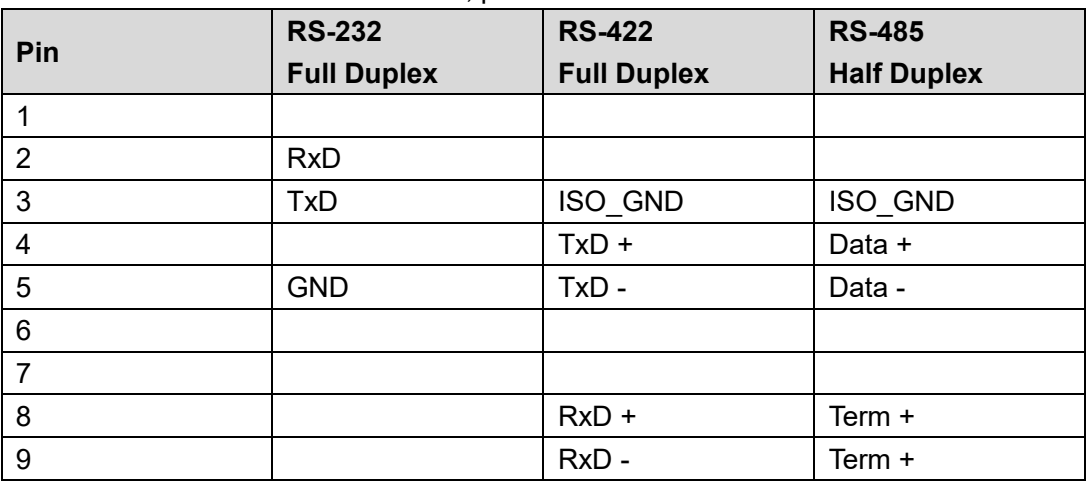

## <span id="page-11-3"></span>**2.5.3 RS-485 Terminal Matching**

In RS-485 mode, 8-9 short connection enable terminal matching, matching resistance is 120 ohms.

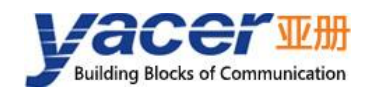

# <span id="page-12-0"></span>**CAN/RS-422/RS-485 Interface S4 (X4)**

### <span id="page-12-1"></span>**2.6.1 Function Description**

X4 is an extended interface, users can choose serial port or CAN bus interface when ordering. When the serial port is configured, one of the following configurations can be selected from the factory:

- RS-422: full-duplex with isolation;
- RS-485: half-duplex with isolation.

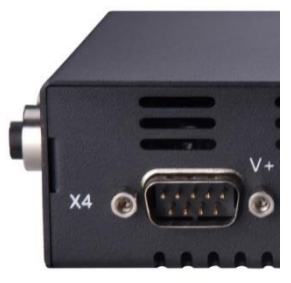

### <span id="page-12-2"></span>**2.6.2 Pin Definition**

S4 connector X4 uses male D-Sub 9 male connector, pin defined as follows:

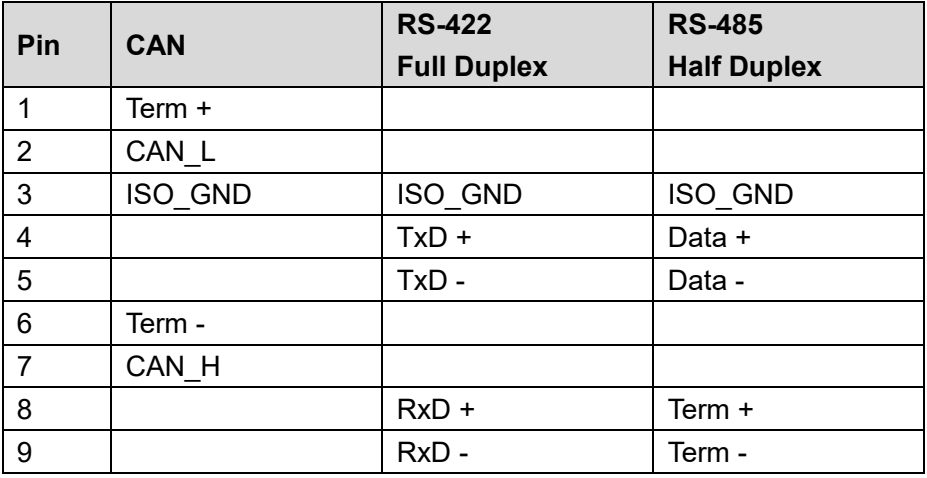

### <span id="page-12-3"></span>**2.6.3 CAN bus Terminal Matching**

In CAN working mode, 1-6 short connection enable terminal matching of CAN bus, matching resistance is 120 ohms.

### <span id="page-12-4"></span>**2.6.4 RS-485 Terminal Matching**

In RS-485 mode, 8-9 short connection enable terminal matching, matching resistance is 120 ohms.

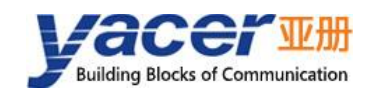

# <span id="page-13-0"></span>**Power Interface (X5)**

# <span id="page-13-1"></span>**2.7.1 Function Description**

MVB-TCMS is powered by DC power supply, supports isolation protection and surge protection, and provides anti-inverse protection.

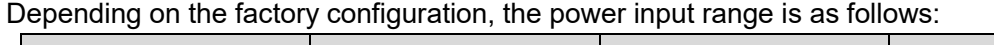

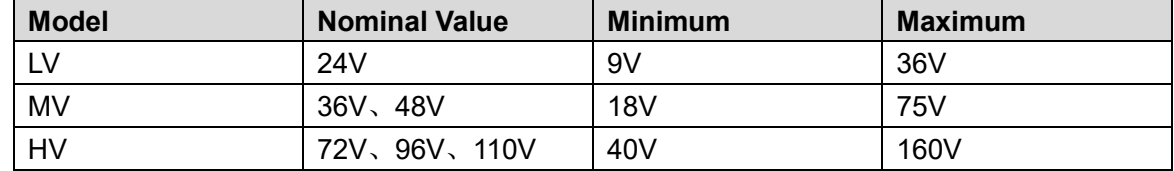

### <span id="page-13-2"></span>**2.7.2 Pin Definition**

The X5 uses a 3-pos 5mm terminal connector (Phoenix Contact MSTB 2,5 / 3-GF compatible).

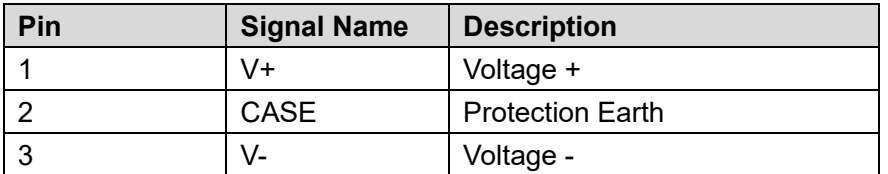

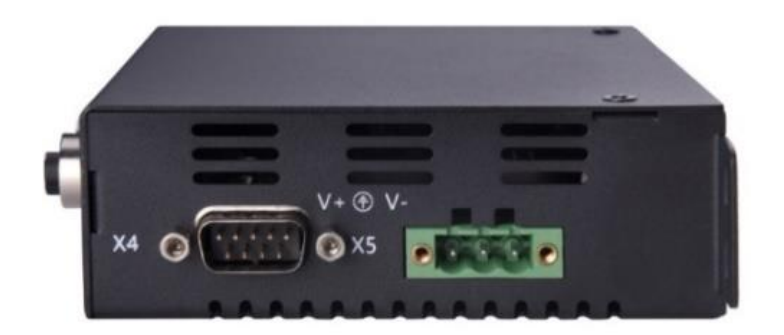

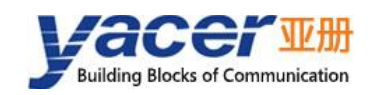

# <span id="page-14-0"></span>**3 Building Configuration Environment**

# <span id="page-14-1"></span>**Connect Management Computer to MVB-TCMS**

Connect the management computer with any Ethernet interface port of MVB-TCMS through network cable, and run yacer-DMS configuration management software on the computer to configure the parameters and monitor running status of MVB-TCMS.

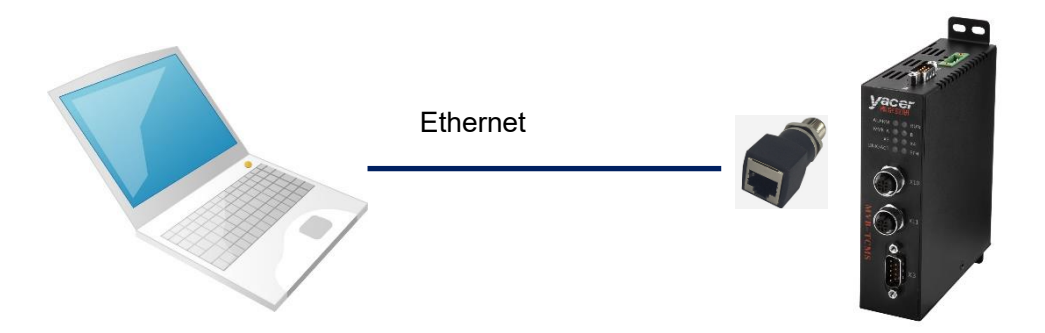

If S3 and S4 are serial ports, when configured as DMS-ISP mode, the computer serial port can be connected and configured and managed with yacer-DMS.

# <span id="page-14-2"></span>**Get Configuration Management Software yacer-DMS**

Users can obtain the compressed package yacer-DMS.zip of configuration management software through the following ways:

- "Softwares" directory of MVB-TCMS accompanied U-Disk;
- **•** Official website of Yacer (http:/[/www.yacer.com.cn\)](http://www.yacer.com.cn/) Software channel.

# <span id="page-14-3"></span>**3.3 Run yacer-DMS software**

The yacer-DMS is an installation free application software, unzip yacer-DMS.zip, enter the working directory and double click the file yacer-DMS.exe to run.

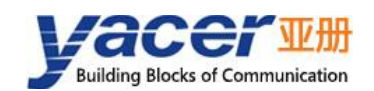

# <span id="page-15-0"></span>**3.4 Main Window of yacer-DMS**

The following figure is the main interface of the configuration management software, which can be divided into three parts:

- **•** Toolbar: Functional operation buttons;
- Device List: Displaying the basic information and operation status of online devices;
- Statistical Report: Displaying the receive/transmit indication & statistics, and device details.

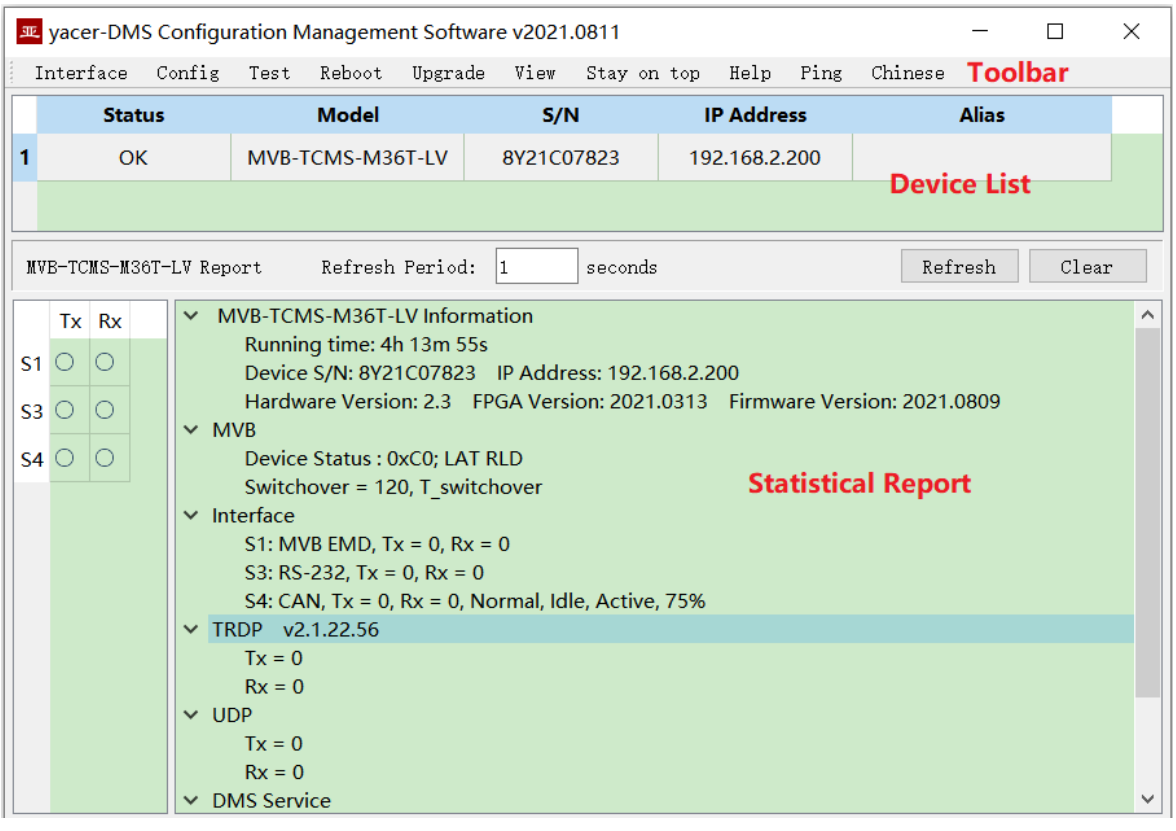

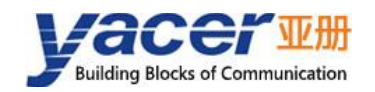

# <span id="page-16-0"></span>**Statistical Report**

The statistical report has three panels: control panel, receive/transmit indication panel and information panel.

# <span id="page-16-1"></span>**3.5.1 Control Panel**

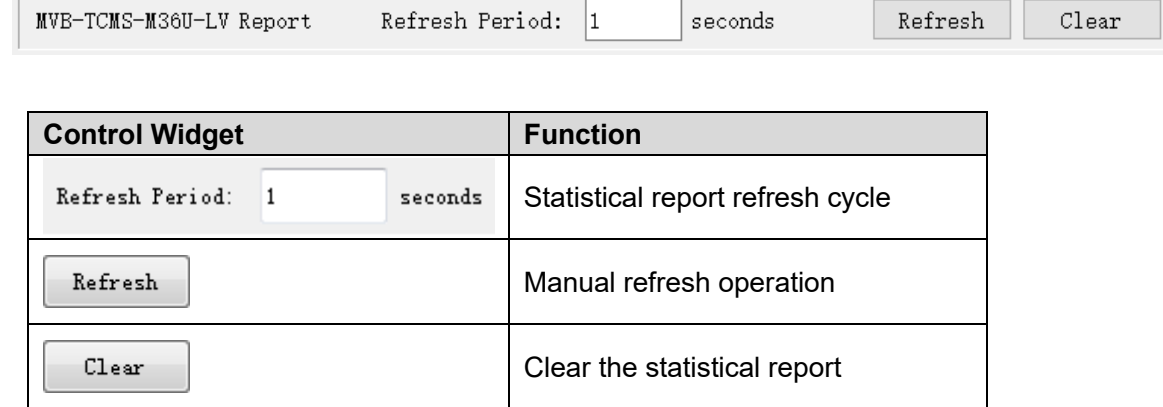

### <span id="page-16-2"></span>**3.5.2 Receive/Transmit Indication Panel**

- Tx: The interface sends a frame of data, corresponding Tx indicator blinks once;
- Rx: The interface receives a frame of data, corresponding Rx indicator blinks once.

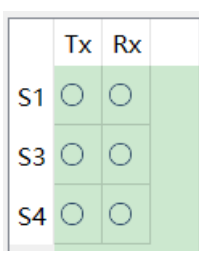

### <span id="page-16-3"></span>**3.5.3 Information Panel**

The right side of the statistical report is the information panel, which can display the following contents:

- Device information: Running time, S/N number, version number;
- MVB: MVB interface status information;
- Interface: Receive/transmit statistics of MVB, Serial, CAN and other interfaces;
- TRDP: Receive/transmit statistics of TRDP protocol;
- UDP: Receive/transmit statistics of UDP;
- DMS Service: DMS message receive/transmit statistics.

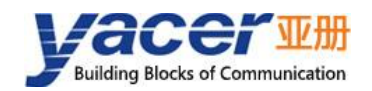

# <span id="page-17-0"></span>**3.6 Configure Device**

Click the 'Config' button on the toolbar or double-click the selected device in the device list, DMS pops up the configuration dialog. According to the interface and function, the dialog divides the configuration items into several configuration pages.

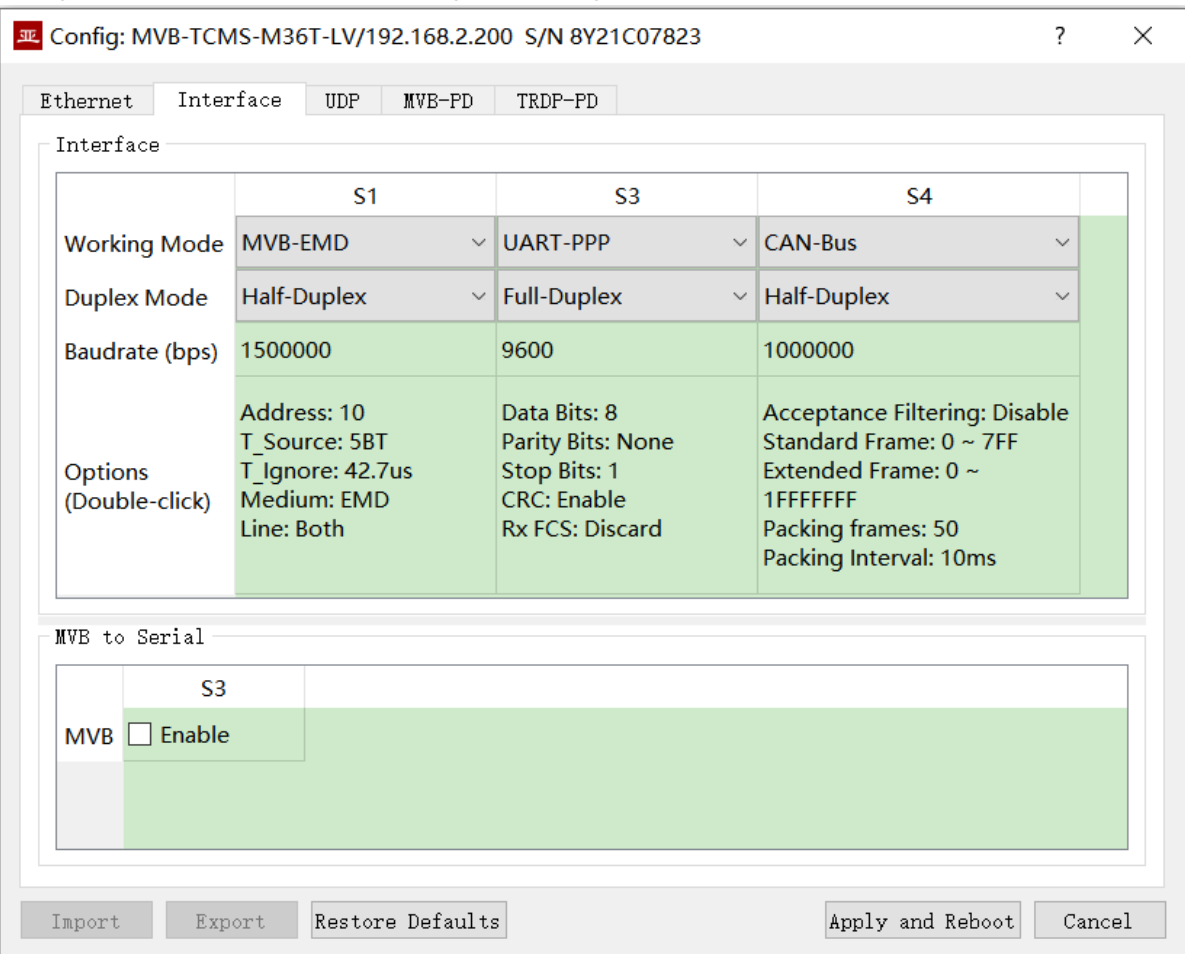

The bottom of the dialog box includes the following operation buttons:

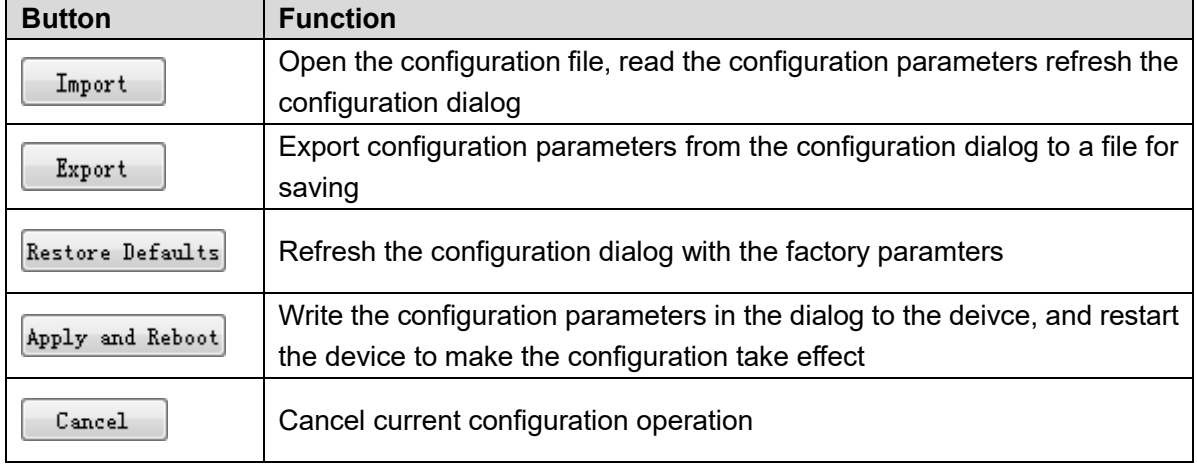

<span id="page-18-0"></span>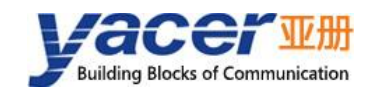

# **4 Function and Configuration**

# <span id="page-18-1"></span>**Ethernet Configuration**

### <span id="page-18-2"></span>**4.1.1 Ethernet Interface Working Mode**

Ethernet interface can choose auto negotiation or mandatory 100M full-duplex mode.

The Ethernet interface that supports the TRDP protocol, whose speed mode is forced to 100M full-duplex.

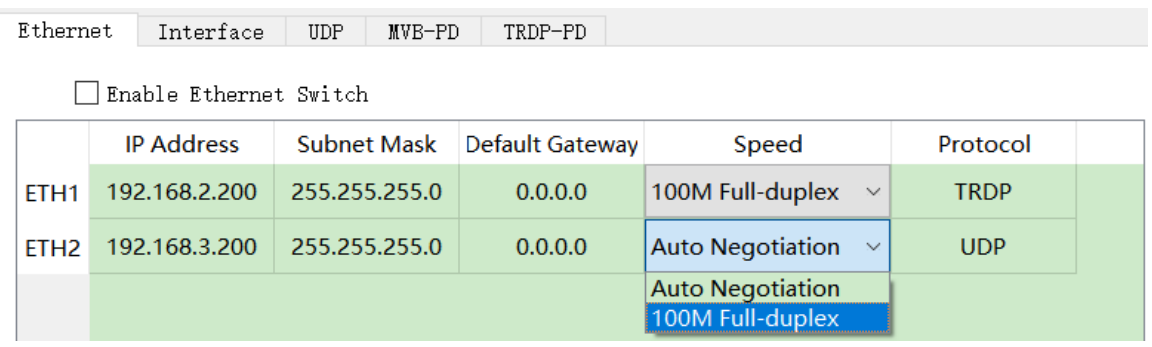

### <span id="page-18-3"></span>**4.1.2 Enable Ethernet Switch**

By default, check the "Enable ethernet switch" checkbox to enable the built-in Ethernet switch, to provide Ethernet switching function between ETH1 and ETH2.

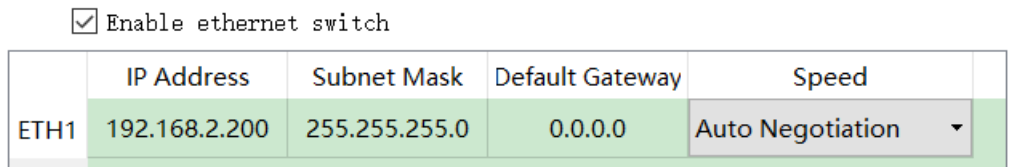

After enabling the Ethernet switching function, MVB-TCMS only has one IP address. The network functions are as follows:

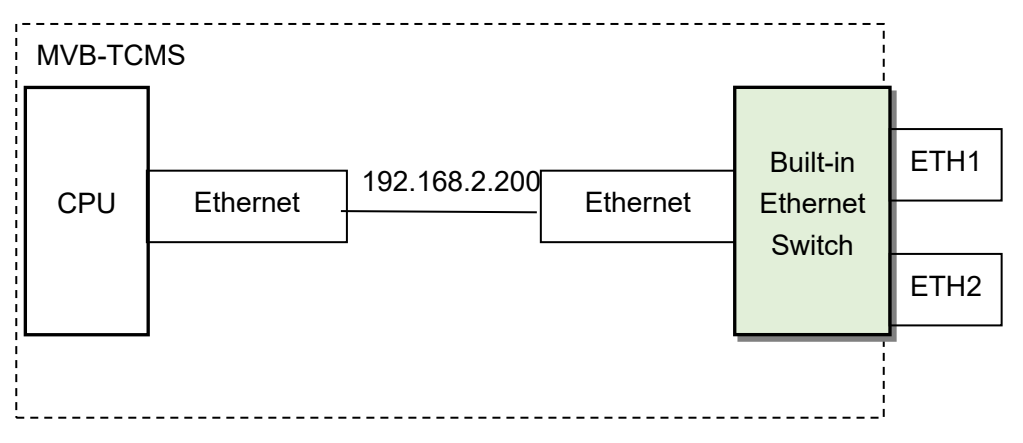

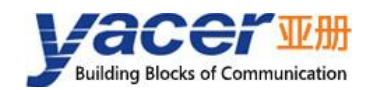

# <span id="page-19-0"></span>**4.1.3 Dual IP Configuration**

When the "Enable ethernet switch" checkbox is unchecked, ensure ETH1 and ETH2 are not on the same subnet for configuration as they have an independent IP address.

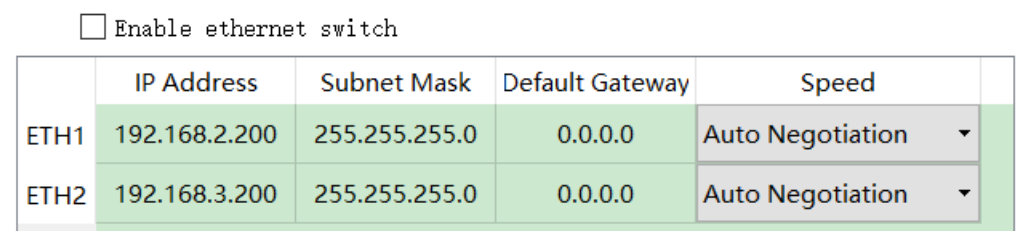

With the dual-IP function figure as follows, the MVB-TCMS is equivalent to a PC equipped with two network cards.

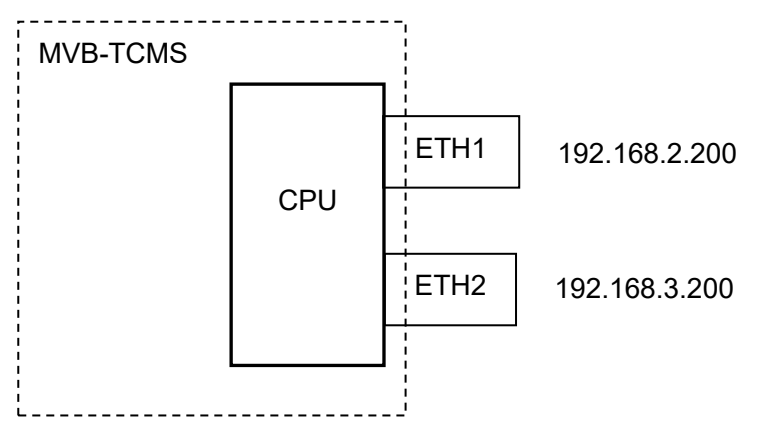

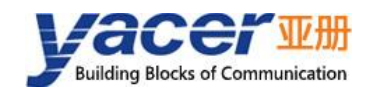

### <span id="page-20-0"></span>**4.1.4 Default Gateway**

By default, the default gateway is 0.0.0.0, representing that there is no gateway configuration.

If MVB-TCMS needs to communicate with the host on other subnet, it must rely on an external router. At this time, the MVB-TCMS's IP address must be on the same subnet with the IP address of the connected router port. Meanwhile, the IP address of router is set to the default gateway.

As shown below, the IP address of MVB-TCMS and remote PC is 192.168.2.200 and 192.168.5.100 respectively. As they do not belong to the same subnet, they must rely on the router for communication. MVB-TCMS and PC need to set the IP address of the connected router port to the default gateway of this device.

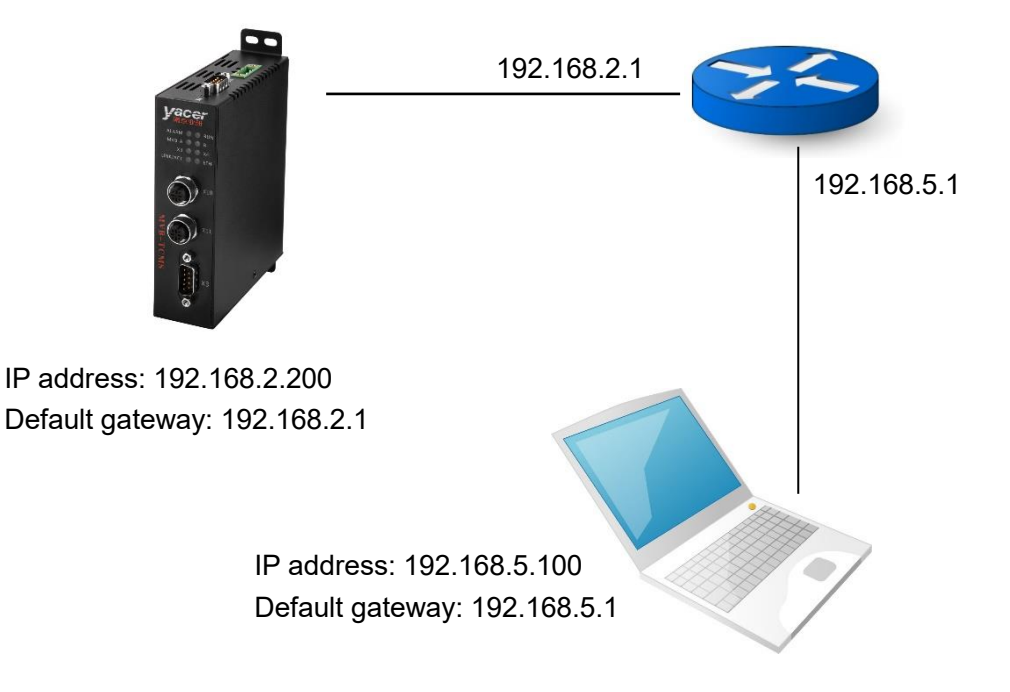

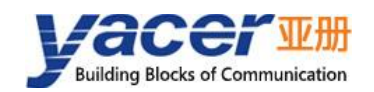

# <span id="page-21-0"></span>**Interface Configuration**

# <span id="page-21-1"></span>**4.2.1 Function Description**

This page is used to configure the working mode, duplex mode, baud rate and option parameters of the extended interface (MVB, serial port or CAN port), and can configure the forwarding relationship between MVB and serial port.

### <span id="page-21-2"></span>**4.2.2 MVB Interface Configuration**

MVB interface S1 mode of work, duplex mode and baud rate set when factory, users do not need to modify. Double-click the advanced option cell to pop up the MVB parameter configuration dialog.

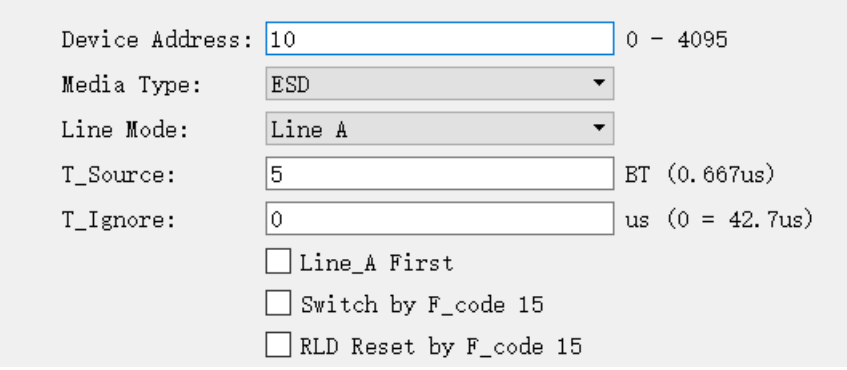

#### **4.2.2.1 Device Address**

Users configure device address in the range of 0 to 4095 according to field requirements.

#### **4.2.2.2 Media Type**

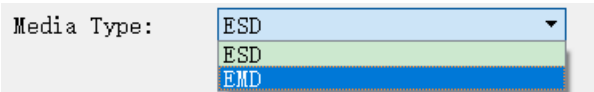

The media type of the logical layer is the same as that of the physical layer by default.

MVB-TCMS allows the use to choose the media type of the logical layer for certain special occasions.

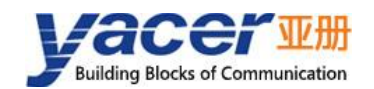

### **4.2.2.3 Line Type**

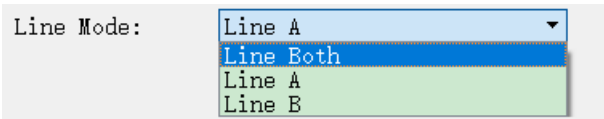

Users can choose:

- Line Both: double-line redundancy;
- Line A: A line single line mode;
- Line B: B line single line mode.

#### **4.2.2.4 Other Parameters**

Using default values, users do not modify or adjust as much as possible.

# <span id="page-22-0"></span>**4.2.3 Serial Configuration**

#### **4.2.3.1 Working Mode**

The extended interfaces S3 and S4 can be configured as serial ports when leaving the factory.

Users can select the desired working mode from the "working mode" combo box.

- UART: Universal asynchronous serial mode, similar to serial port on a universal computer;
- UART-PPP: Frame transmission on UART Interface using PPP protocol;
- DMS-ISP: yacer-DMS configuration management software can use this serial port for management.

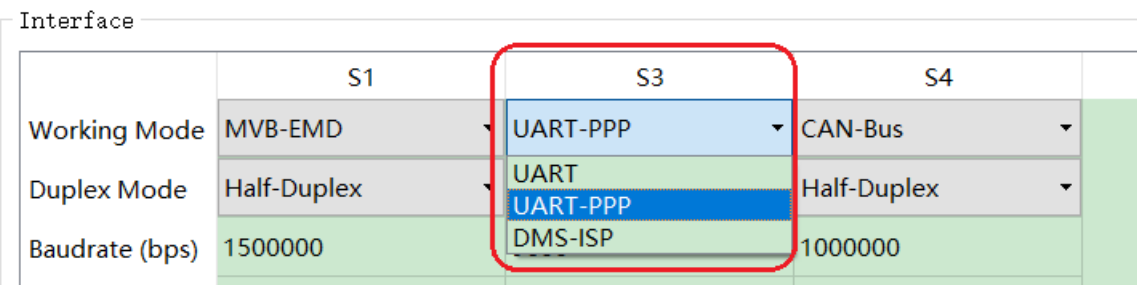

After determining the working mode, the contents of the "Advanced Options" cell will be adjusted automatically according to the working mode.

If you need to further more configuration of working parameters for the selected working mode, double-click on the "Options" cell to pop up the parameter configuration dialog.

If the MVB interface and the extended serial port are configured to forward each other, the serial port default uses UART-PPP working mode. The UART-PPP working mode encapsulates MVB data and information into frames and transmits them on the asynchronous serial port.

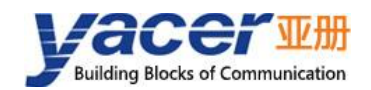

#### **4.2.3.2 UART-PPP Options**

Since UART sends and receives character stream without head and tail, in order to transmit an MVB packet, a UART-PPP frame is constructed by adding 0x7E as the start and end flag at the beginning and end of the packet, and inserting a frame check sequence.

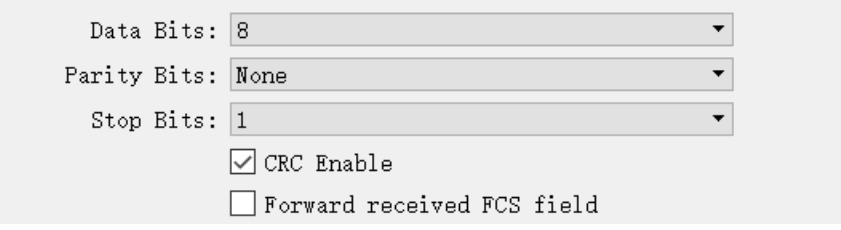

#### **4.2.3.3 UART Options**

UART is a type of character stream communication. Data bits, check bits and stop bits define the basic working parameters of asynchronous serial port, which must be identical with the configuration of opposite device.

Generally, data bits are defined as 8 bits (1 byte), so that UART corresponds to the communication of byte streams.

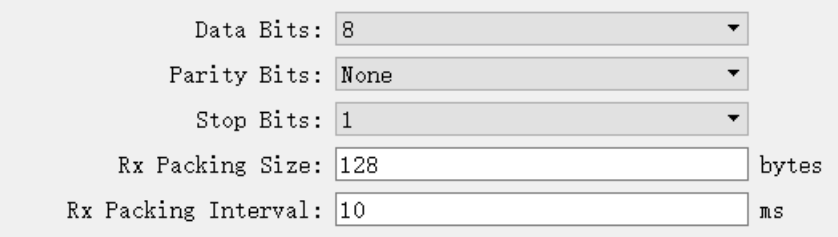

When converting the byte stream of UART into UDP message, if every byte is converted into a UDP message for transmission, the overhead is too large and the efficiency is too low.

In order to improve the efficiency, MVB-TCMS will buffer the received byte stream, and then send out a UDP message composed of several buffered bytes. This process is called packing. Packing is controlled by two parameters, which are called Packing Size & Packing interval.

#### **4.2.3.3.1 Packing Size**

For example, if the Packing Size is set to 128 bytes, then when UART receives 128 bytes, a packet will be formed for forwarding.

Rx Packing Size: 128 bytes

#### **4.2.3.3.2 Packing Interval**

For example, the above example sets the Packing Interval to 10ms. If the UART does not receive new data after 10ms, the data in the buffer will be forwarded as a packet regardless of whether 128 bytes are received.

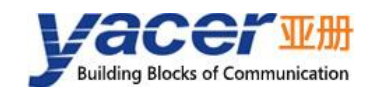

Rx Packing Interval: 10  $\overline{m}S$ 

### **4.2.3.4 CAN Interface Options**

X4 can be selected as CAN bus interface in the factory, and the configuration is as follows:

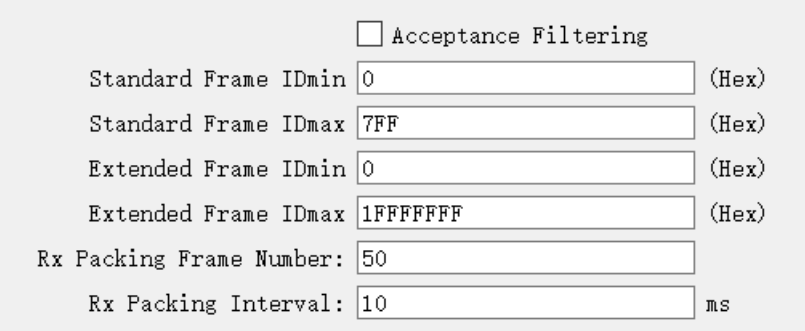

Because the CAN frame is very short, if each CAN frame is converted into a UDP message for transmission, the overhead is too large and the efficiency is too low.

In order to improve the efficiency, MVB-TCMS buffers the received can frames, and then forwards the buffered CAN frames into a packet, which is called packing.

Packing is controlled by two parameters, which are called Packing Frame Number & Packing interval.

#### **4.2.3.4.1 Packing Frame Number**

The maximum Packing Frame Number is 50.

Rx Packing Frame Number: 50

As shown in the figure above, the Packing Frame Number is 50. When MVB-TCMS receives 50 CAN frames, it is assembled into a data packet for forwarding.

#### **4.2.3.4.2 Packing Interval**

As the above example sets the packet splitting interval to 10ms, if no new CAN frame is received for more than 10ms, the CAN frames in the buffer will be composed into one packet for forwarding, regardless of whether 50 frames are received or not.

Rx Packing Interval: 10  $\overline{\mathfrak{m}}$  s

#### **4.2.3.4.3 Acceptance Filtering**

The acceptance filtering allows users to set the frame ID range that is allowed to be received.

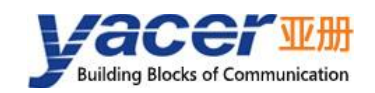

### <span id="page-25-0"></span>**4.2.4 MVB to Serial**

As shown in the figure below, if the extended interface is a serial port, the protocol conversion between MVB and serial port can be realized by checking "Enable".

If the serial port and MVB interface establish forwarding relationship, its working mode must be set to UART-PPP mode.

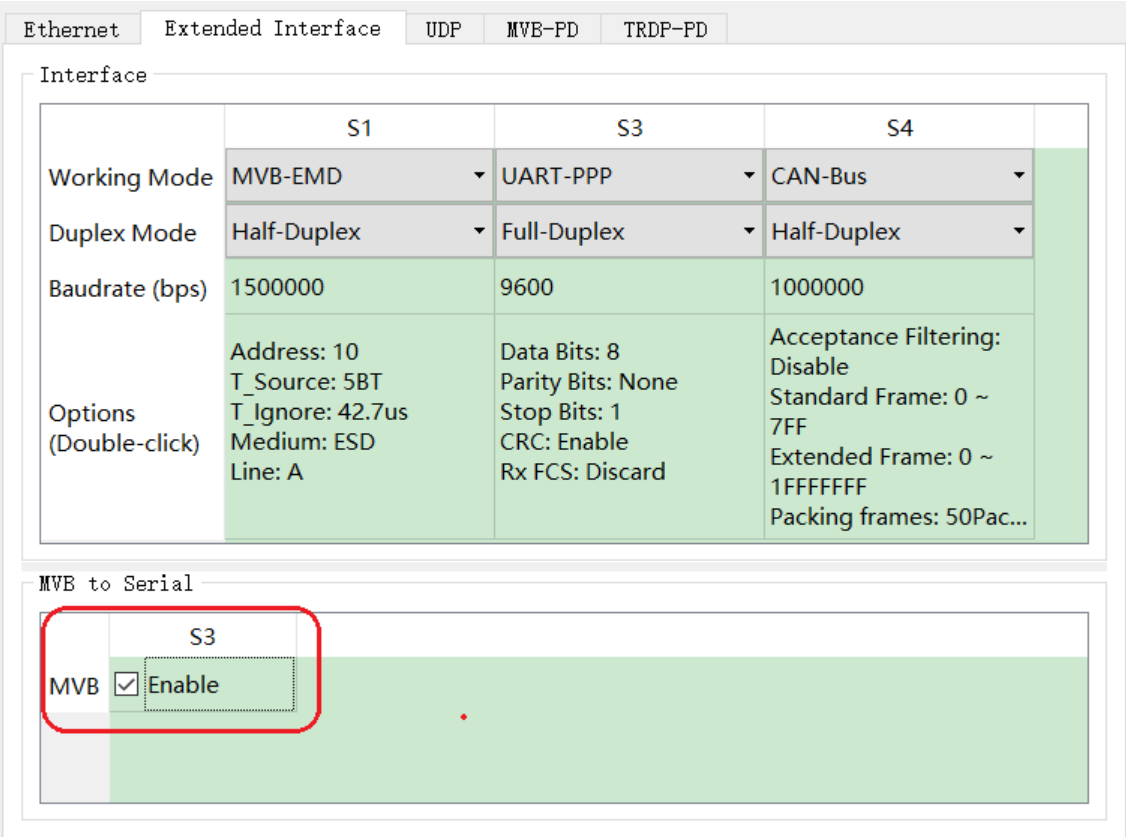

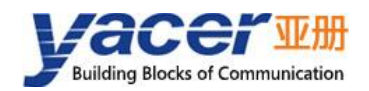

# <span id="page-26-0"></span>**UDP Configuration**

### <span id="page-26-1"></span>**4.3.1 Function Description**

This configuration page implements the following configuration:

- UDP to interface: Configure UDP packets received by Ethernet to be forwarded to MVB, serial port or CAN port;
- Interface to UDP: Configure data received by MVB, serial port or CAN port to Ethernet.

### <span id="page-26-2"></span>**4.3.2 UDP to Interface**

When MVB-TCMS configures the source port of MVB process data, it can receive UDP packets containing the frame data of the source port from Ethernet, and then refresh the data buffer of PD port. When the MVB interface receives the process data request from the master station, the MVB-TCMS automatically sends the process data response with the latest data content.

MVB-TCMS can also receive UDP messages from the remote, convert them into UART data or CAN frame according to the configuration, and send it out from the serial port or CAN port.

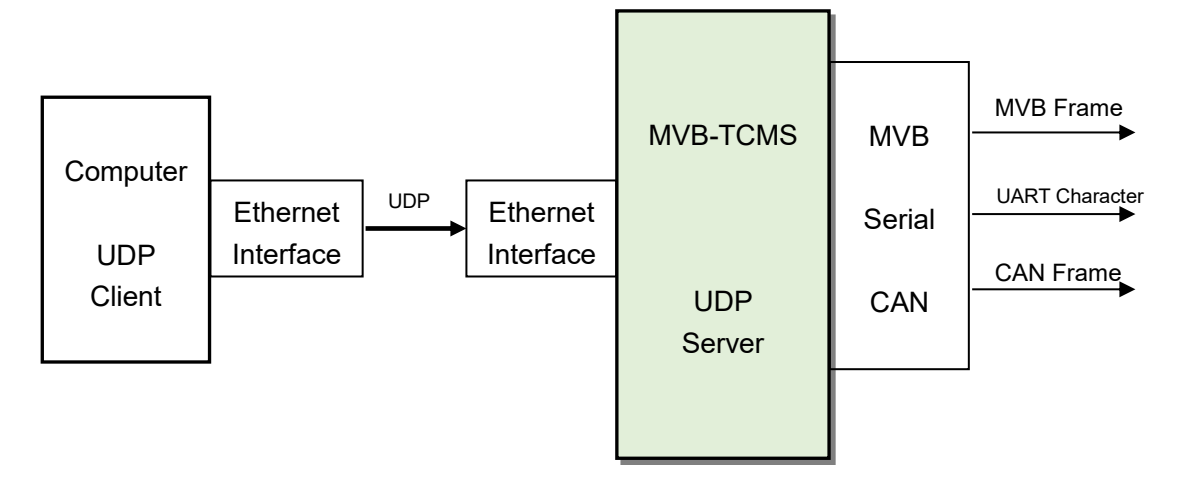

Click the right-click menu of forwarding table can add or remove forwarding entries and establish multiple forwarding combinations.

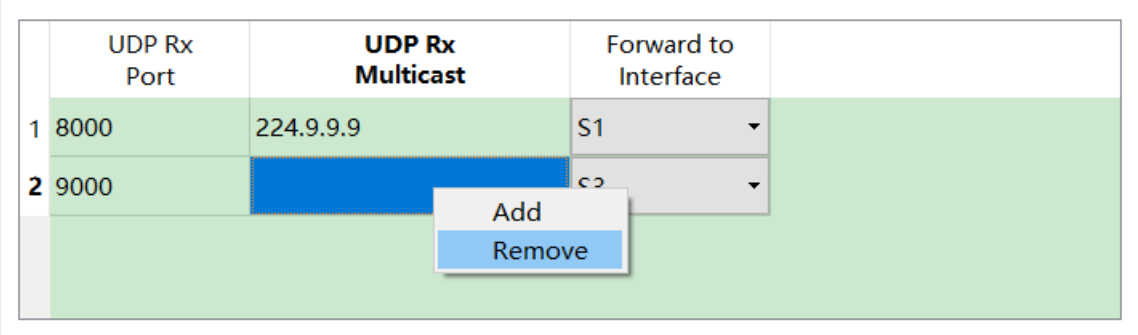

IIDP to Extended Interface

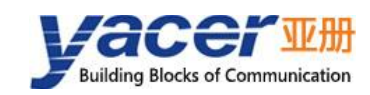

If you want to receive multicast messages, you must fill in a valid multicast address in the 'UDP receive multicast address' table. If only unicast or broadcast messages are received, the form will not be filled in or filled in with 0.

### <span id="page-27-0"></span>**4.3.3 Interface to UDP**

When MVB-TCMS is configured with the sink port of process data, it can receive the frame data of PD port from MVB bus, then convert it into UDP message and forward it to the destination computer through Ethernet interface.

At the same time, MVB-TCMS can also receive UART strings and subcontract them through serial ports, receive CAN frames and group packets through CAN ports, convert the above data frames or packets to UDP packets, and then send them to remote devices through Ethernet ports according to configuration.

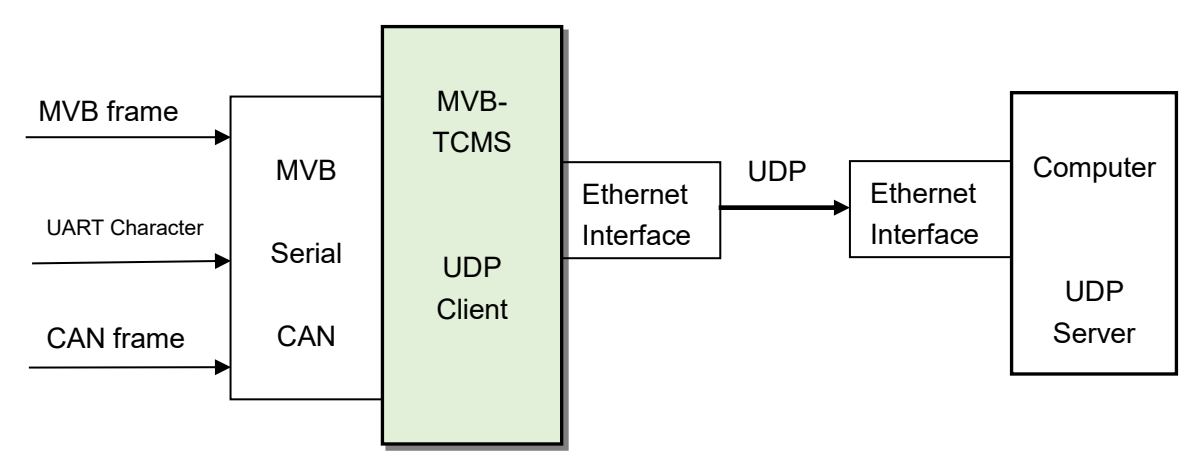

Click the right-click menu of forwarding table can add or remove forwarding entries and establish multiple forwarding combinations.

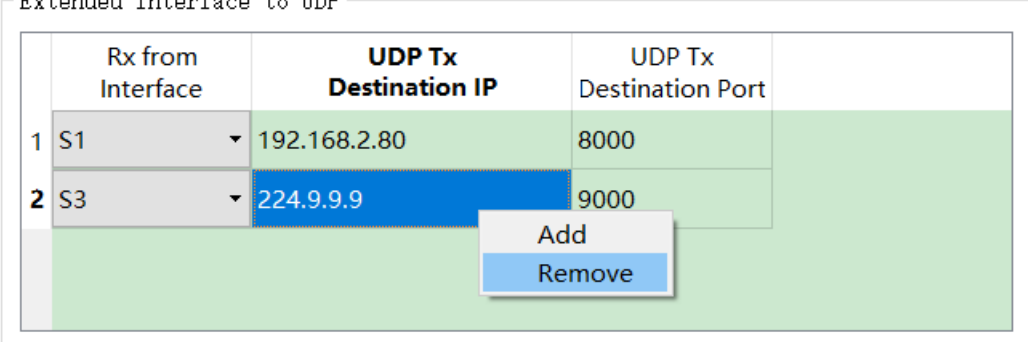

According to the application requirements, 'UDP send destination IP address' can be unicast, multicast or broadcast address.

If the Ethernet of MVB-TCMS is configured with dual IPs, multicast and whole network broadcast messages will be sent to two IP subnets at the same time.

Extended Interface to UDP

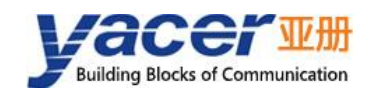

# <span id="page-28-0"></span>**MVB-PD Configuration**

Click the right-click menu of MVB table can add or remove PD port configuration and establish up to 1024 PD port configurations.

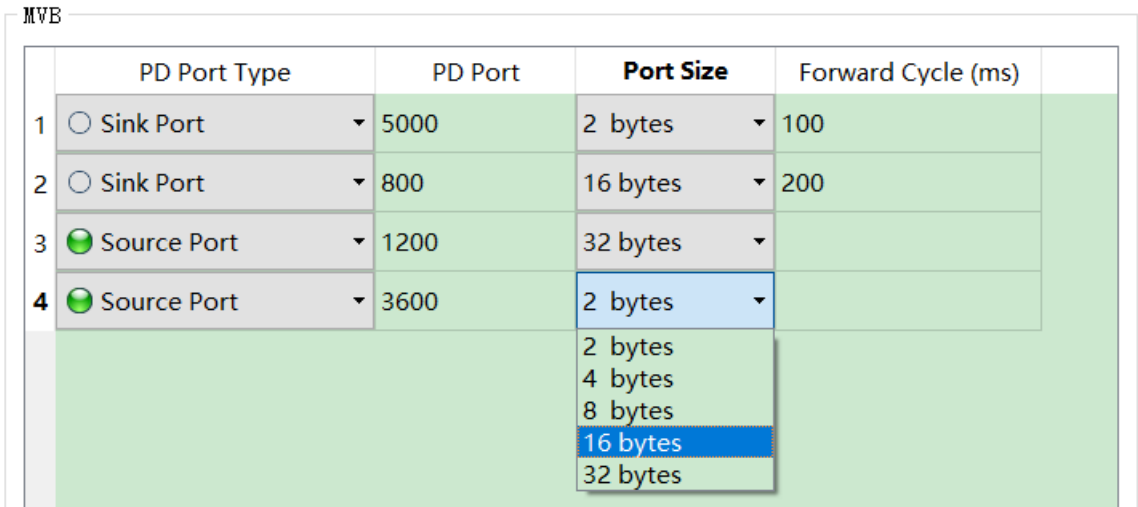

Each PD port entry includes the following parameters:

- PD Port Type: Select Sink port or Source port;
- PD Port: Set port number  $0 \sim 4095$ ;
- Port Size: 2, 4, 8, 16, 32 bytes correspond to  $0 \sim 4$  of fcode;
- Forward Cycle: Valid when the port type is a sink port, indicating the period during which MVB PD data is periodically forwarded to Ethernet or Extended Interfaces.

### <span id="page-28-1"></span>**4.4.1 Sink Port to Ethernet**

The PD sink port of MVB interface and the forwarding configuration of Ethernet are created in the 'Extended Interface to UDP' table of the 'UDP' configuration page.

According to the forwarding cycle of PD port configuration, MVB-TCMS regularly sends UDP messages carrying PD sink port data.

If the forwarding cycle is set to 0, MVB-TCMS does not actively send UDP messages.

### <span id="page-28-2"></span>**4.4.2 Sink Port to Serial**

The PD sink port of MVB interface and the forwarding configuration of Serial are created in the 'MVB to Serial' table of the 'Extended Interface' configuration page.

According to the forwarding cycle of PD port configuration, MVB-TCMS regularly sends serial data carrying PD sink port data.

If the forwarding cycle is set to 0, send PD data in real time.

If the forwarding cycle is set to 65535, MVB-TCMS does not actively send serial data and waits for the host to pull the command before sending the MVB-PD data.

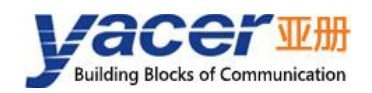

### <span id="page-29-0"></span>**4.4.3 Serial Pull Mode**

When the MVB-TCMS serial port receives the MVB data pull command issued by the host computer, it can passively send the process data requested by the command to the serial port, which is called the pull mode.

When the serial port works in RS-485 half duplex mode, if MVB-TCMS configures both PD source port and sink port, both MVB-TCMS and host computer have data sent to RS-485 bus. In this case, if the active transmission is based on the PD forwarding cycle, the transmission operation of MVB-TCMS and host computer may occur simultaneously, resulting in bus conflict. In order to avoid conflicts, the PD forwarding cycle can be set to 0. MVB-TCMS does not take the initiative to send, and only passively sends after receiving the pull command from host computer.

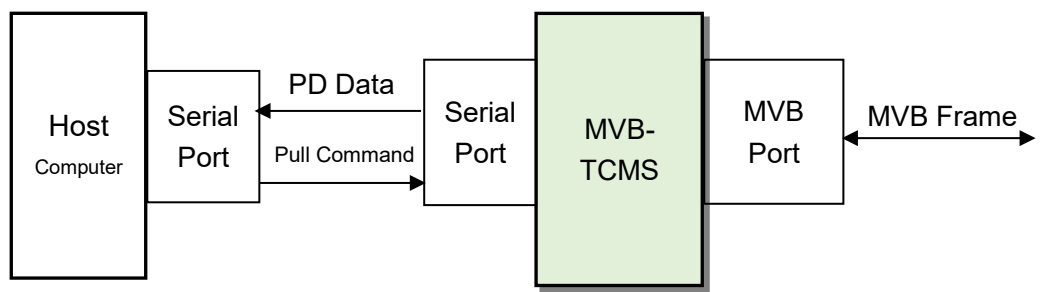

When the serial port works in the RS-232/422 full-duplex mode, the sending and receiving operations of the serial port can be carried out at the same time without conflict. The MVB can be transferred to the serial port by periodic active sending or pulling mode.

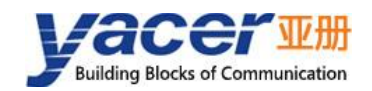

# <span id="page-30-0"></span>**TRDP-PD Configuration**

### <span id="page-30-1"></span>**4.5.1 Function Description**

This configuration page implements the following configuration:

- TRDP-PD Subscription: configure the parameters of subscription PD and the forwarding method of received PD data;
- TRDP-PD Publish: configure the parameters of publish PD and the source of PD data.

### <span id="page-30-2"></span>**4.5.2 TRDP-PD Subscribe**

 $\ddotsc$ 

MVB-TCMS receives the subscribed PD data through ETH1 and can choose to send it to the host computer through  $S1 \sim S4$  interfaces or UDP.

COMID less than 1000 is reserved for the system, users must choose 1000 or more COMID.

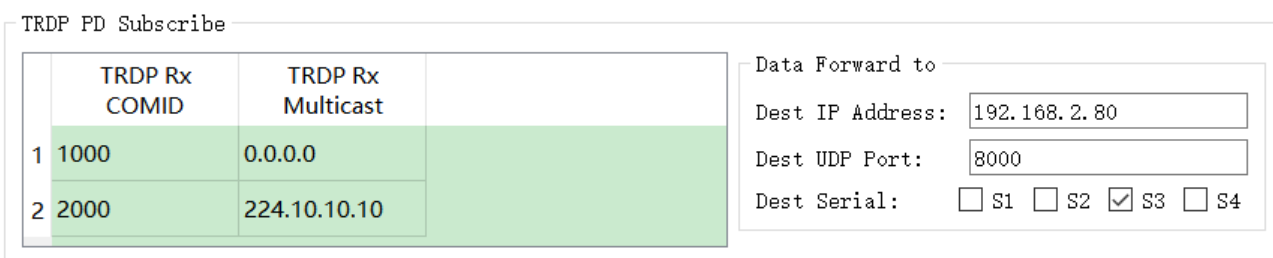

As shown above, the subscription TRDP PD data is forwarded to the serial port S3 and the host with the destination IP of 192.168.2.80, where COMID 2000 is received through multicast.

When the destination IP or destination UDP port is configured to 0, the TRDP PD data is only forwarded from the selected serial port.

## <span id="page-30-3"></span>**4.5.3 TRDP-PD Publish**

MVB-TCMS receives the data to be published through UDP or other interfaces, and then sends them to the destination IP at the configured sending interval.

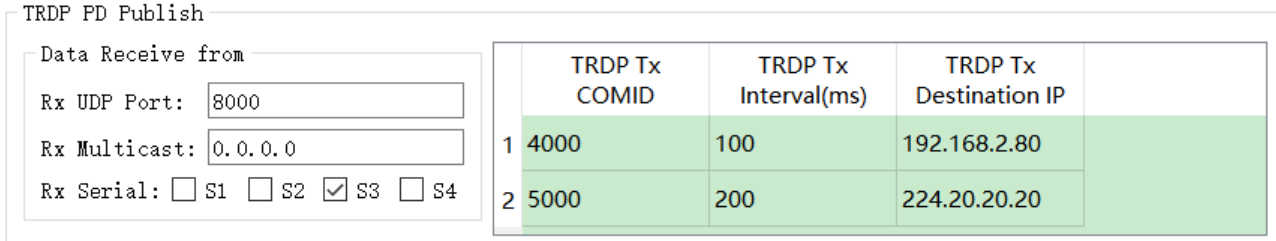

<span id="page-31-0"></span>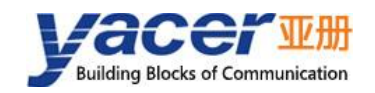

# **5 System Maintenance**

# <span id="page-31-1"></span>**5.1 Firmware Version Upgrade**

### <span id="page-31-2"></span>**5.1.1 Start Upgrade**

Click the "Upgrade" button on the toolbar to pop up the version upgrade dialog, and then click the "Start" button.

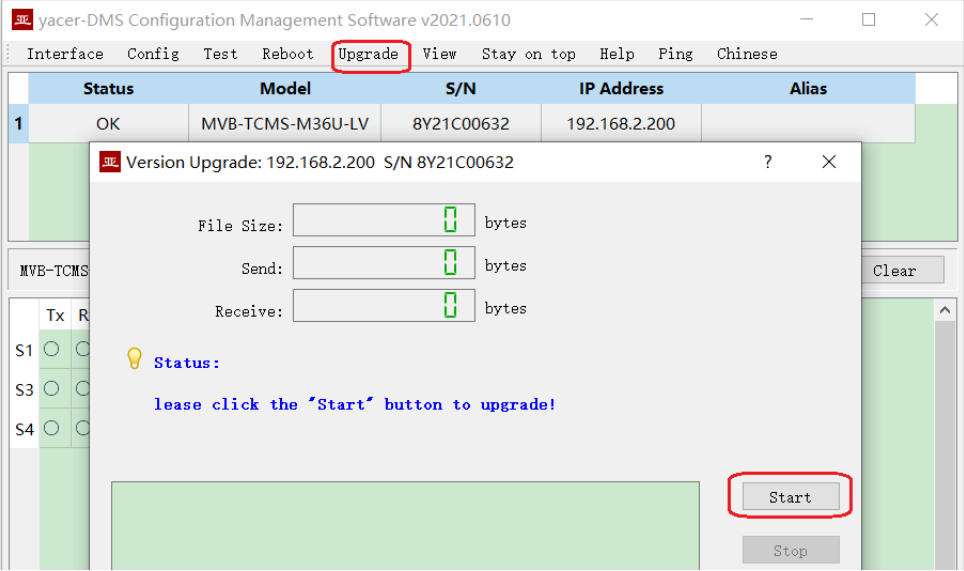

### <span id="page-31-3"></span>**5.1.2 Select Version File**

Pop up the "Select version file" dialog, and find the folder where the latest firmware version is stored, select the corresponding file, and click "Open" to start the update.

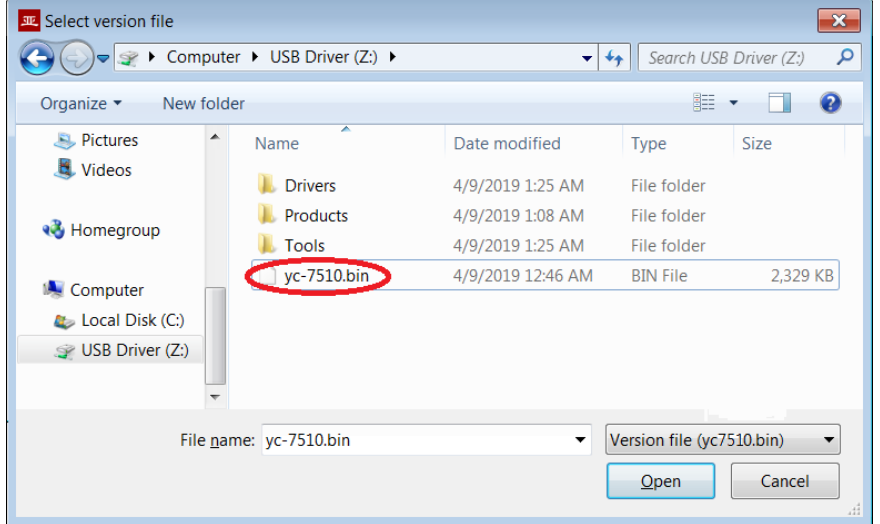

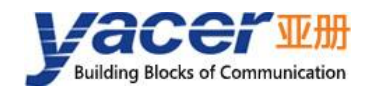

# <span id="page-32-0"></span>**5.1.3 Complete Upgrade**

When the page displays "Version upgrade complete" status, it indicates that the version upgrade is completed.

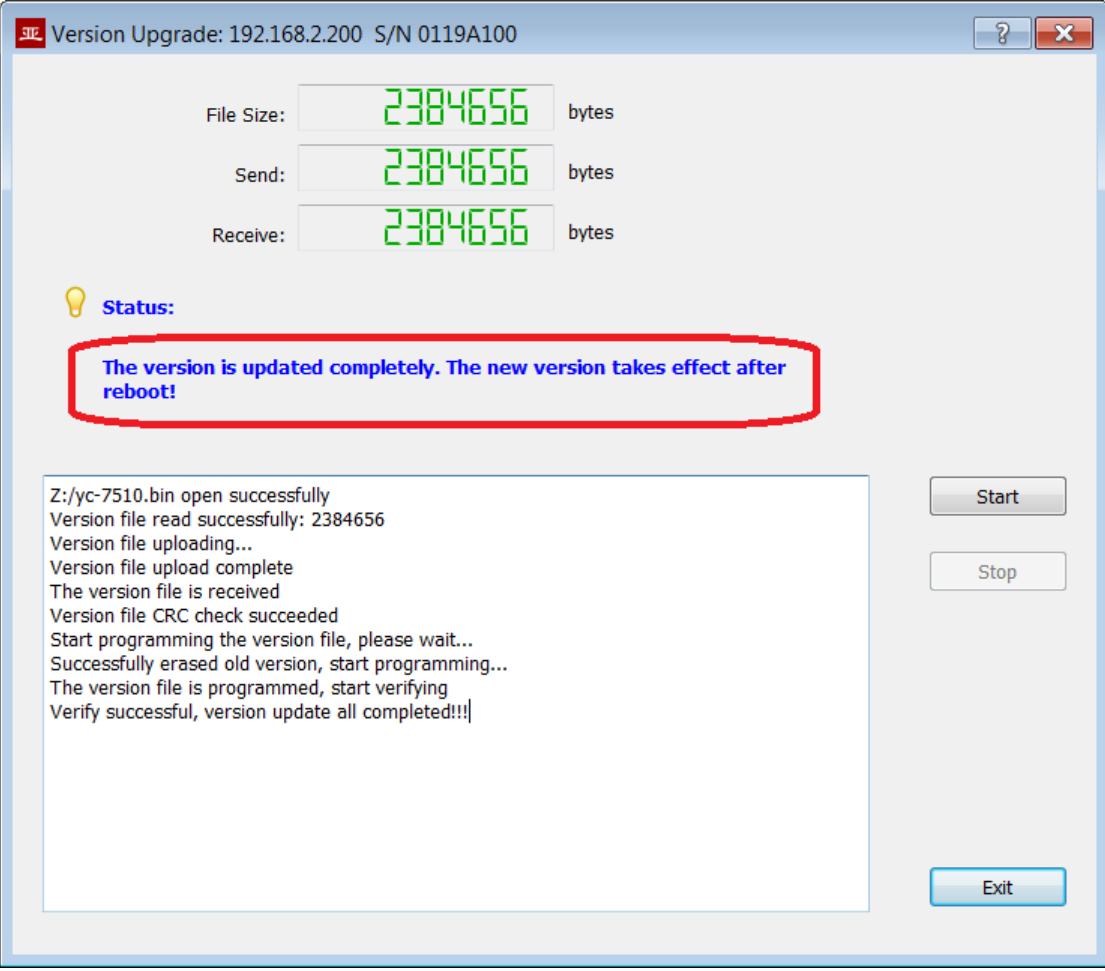

## <span id="page-32-1"></span>**5.1.4 Confirm Upgrade**

After the upgrade is completed, power up the device again, observe the version information in the statistical report, and determine whether the new version is successfully updated by the version date.

MVB-TCMS-M36U-LV Information Running time: 56m 20s Device S/N: 8Y21C00632 IP Address: 192.168.2.200 Hardware Version: 2.3 FPGA Version: 2021.0313 Firmware Version: 2021.0608

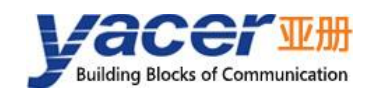

# <span id="page-33-0"></span>**5.2 Reboot Device**

Click the "Reboot" button on the toolbar to pop up the device reboot dialog, and then click the "Reboot" button to reboot the device.

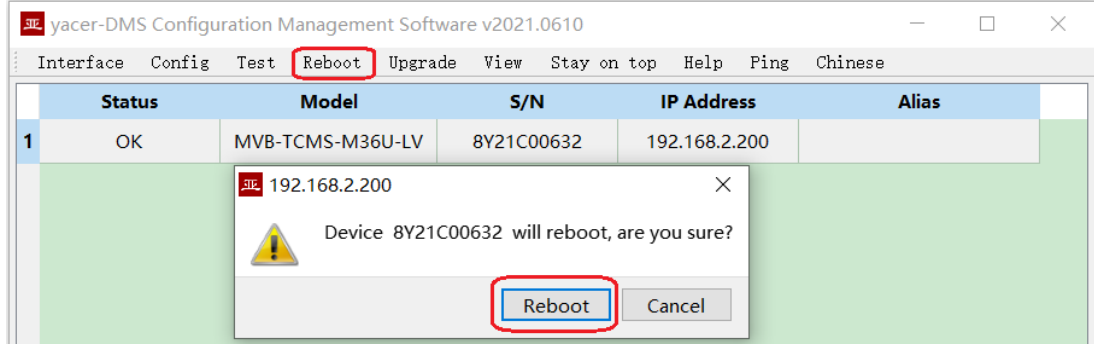

# <span id="page-33-1"></span>**5.3 Ping**

By clicking the "Ping" button on the toolbar, DMS automatically starts the ping command on the selected device to check whether the network connection between the configuration management computer and MVB-TCMS is working properly.

Before executing the Ping command, first make sure that the IP addresses of the computer and MVB-TCMS are in the same subnet.

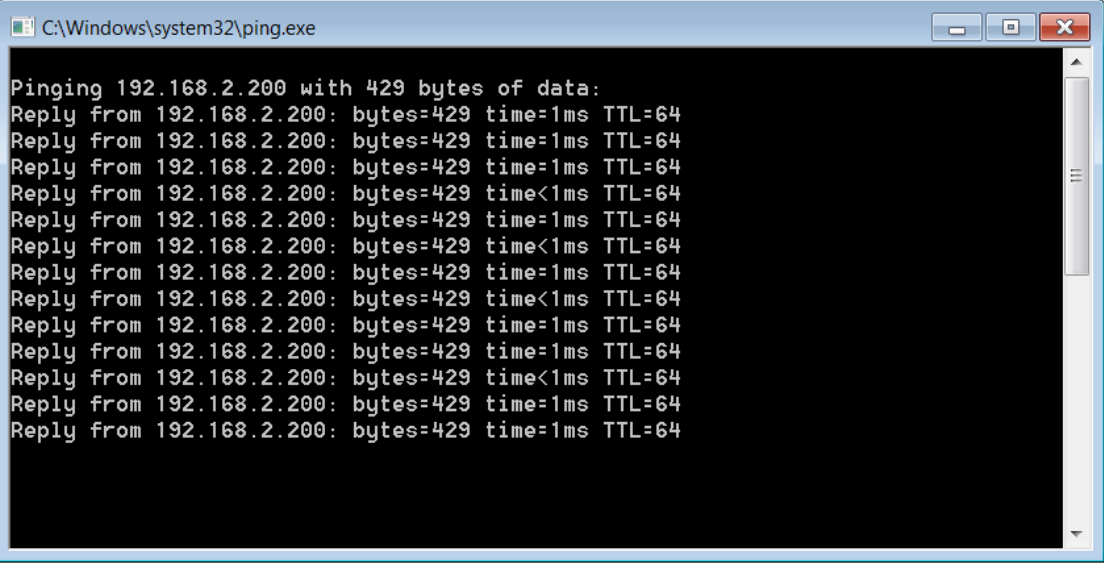

<span id="page-34-0"></span>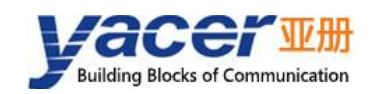

# **6 Mechanical Data**

The material of the housing shell is stainless steel. The thickness of the sheet metal is 1mm.

Dimensions (Height x Width x Depth) = 124 x 36 x 104mm.

MVB-TCMS can be mounted directly using four M4 Screws.

Mounting hole diameter = 4.4mm.

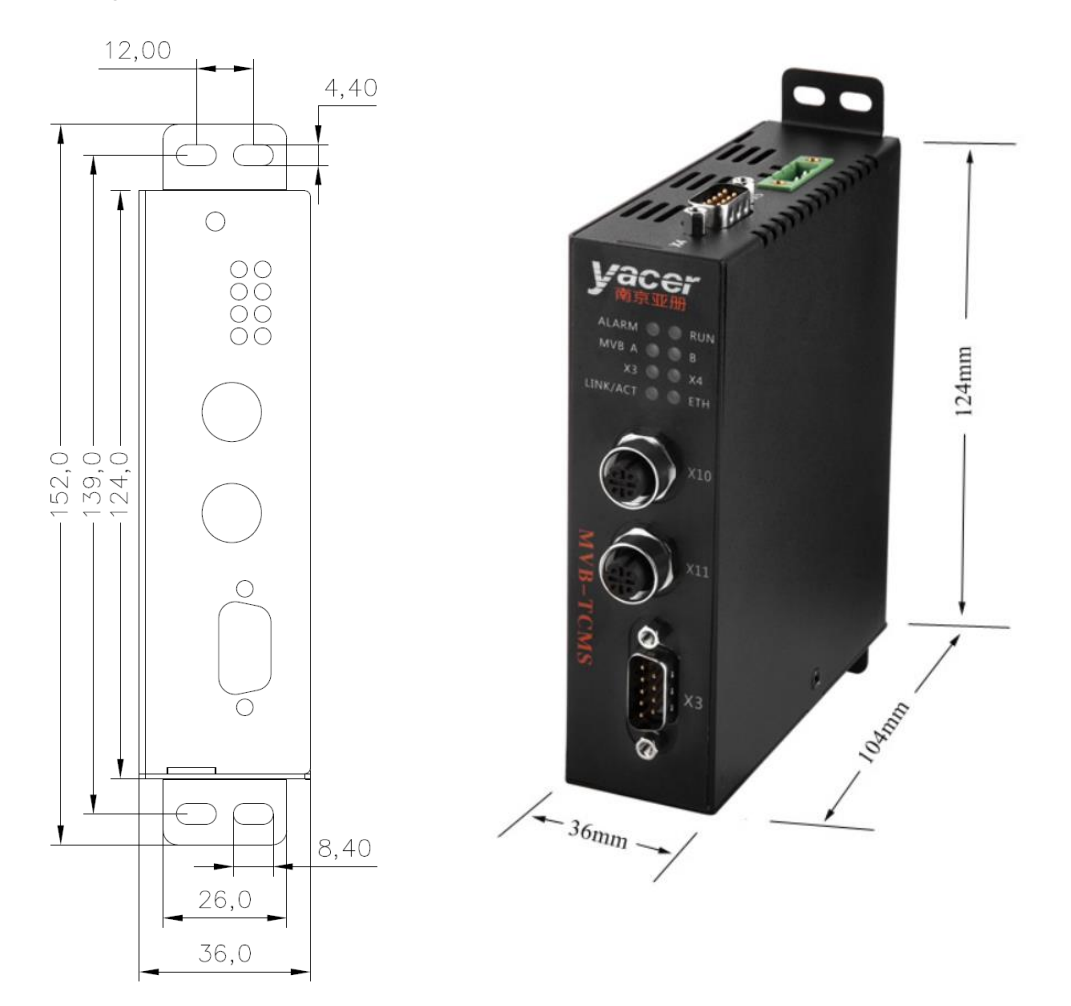

<span id="page-35-0"></span>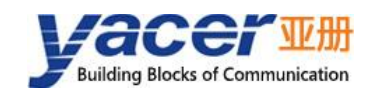

# **7 Verification and Debugging of MVB**

# <span id="page-35-1"></span>**Auxiliary Equipment**

- Yacer MVB-Analyzer;
- Computer;
- YC9T straight-through cable.

# <span id="page-35-2"></span>**7.2 Auxiliary Software**

The following software can be obtained by MVB-TCMS attached U-Disk or accessing *http://www.yacer.com.cn* 'Software' channel:

- *yacer-DMS* configuration management software;
- *MVB-Monitor* monitoring and analysis software;
- *MVB-UDP* debugging assistant.

# <span id="page-35-3"></span>**7.3 Debugging and Testing Scheme**

MVB-TCMS realizes MVB bus interconnection through YC9T cable and MVB-Analyzer, and computers, MVB-TCMS and MVB-Analyzer realize Ethernet interconnection through switches.

The MVB-Monitor software running on the computer can control the MVB-Analyzer to simulate the host, so as to realize the data transceiver of MVB interface of MVB-TCMS.

At the same time, the MVB-UDP debugging assistant software is running on the computer to simulate the communication between the host computer and the MVB-TCMS Ethernet interface.

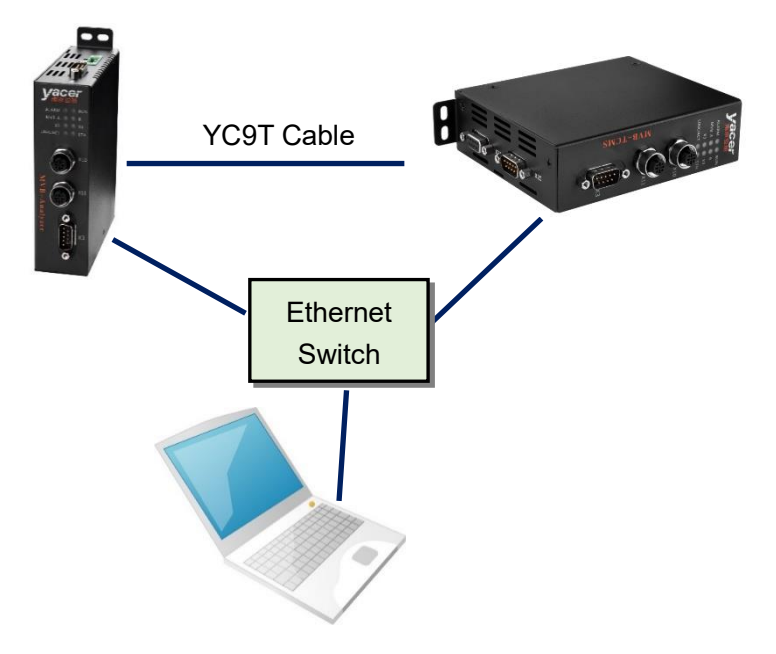

<span id="page-36-0"></span>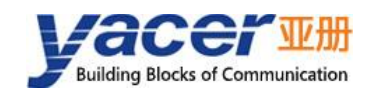

# **8 Software Development**

# <span id="page-36-1"></span>**MVB Data Format Conversion**

See *TCN-PACKET\_Programming\_Manual.pdf*.

# <span id="page-36-2"></span>**TRDP Data Format Conversion**

See *TCN-PACKET\_ Programming\_Manual.pdf*.

# <span id="page-36-3"></span>**8.3 CAN Data Format Conversion**

See *CAN-UDP\_Programming\_Manual*.pdf.

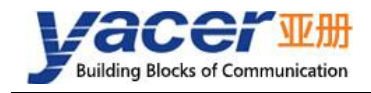

#### About the Manual

- The manual is for reference only. If there is inconsistency between the manual and the actual product, the actual product shall prevail.
- We are not liable for any loss caused by the operations that do not comply with the manual.
- All the designs and software are subject to change without prior written notice. The product updates might cause some differences between the actual product and the manual. Please contact the customer service for the latest program and supplementary documentation.
- There still might be deviation in technical data, functions and operations description, or errors in print. If there is any doubt or dispute, we reserve the right of final explanation.
- Upgrade the reader software or try other mainstream reader software if the manual (in PDF format) cannot be opened.
- Please visit our website, contact the supplier or customer service if there is any problem occurring when using the device.
- If there is any uncertainty or controversy, we reserve the right of final explanation.